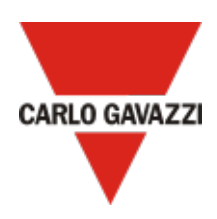

# Em2-Server

Software solution for energy monitoring and electrical data analysis

Version: 2.0

User manual

Document revision: 1.0

Copyright © 2020, CARLO GAVAZZI Controls SpA

All rights reserved in all countries.

Any distribution, alteration, translation or reproduction, partial or total, of this document

is strictly prohibited unless with prior authorization in writing from

CARLO GAVAZZI Controls SpA with the exception of the following actions:

- Printing all or part of the document in its original format.
- Transferring the document on websites or other electronic systems.
- Copying contents without any modification and stating CARLO GAVAZZI Controls SpA as copyright owner.

CARLO GAVAZZI Controls SpA reserves the right to make modifications or improvements to the relative documentation without prior notice.

Requests for authorization, additional copies of this manual or technical information on the latter, must be addressed to:

CARLO GAVAZZI Controls SpA via Safforze, 8 32100 Belluno (BL) Italy info@gavazzi-automation.com www.gavazziautomation.com +39 0437 355811

## **Contents**

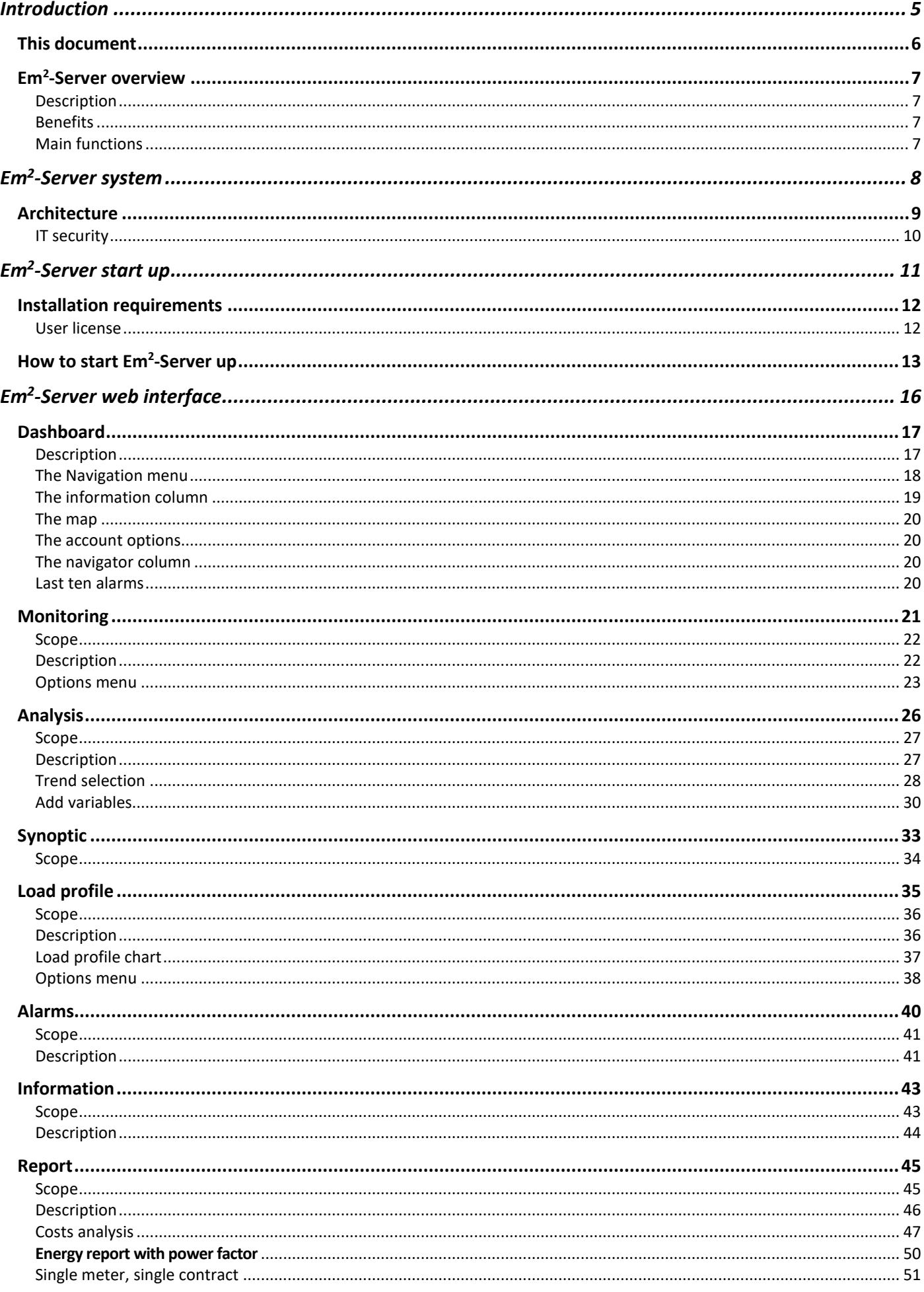

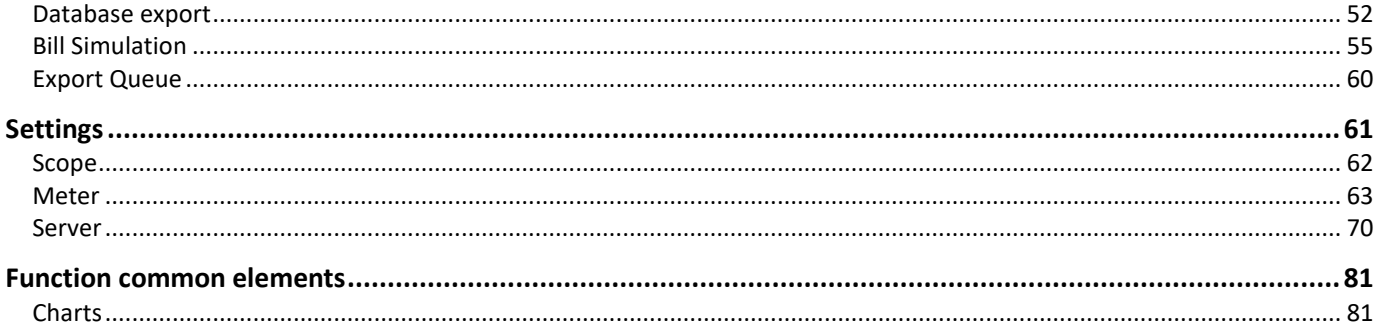

# <span id="page-4-0"></span>Introduction

#### **Content**

This chapter includes the following topics:

**[This document](#page-5-0) [Em2-Server overview](#page-6-0)**

## <span id="page-5-0"></span>This document

This document aims at guiding you through the Em<sup>2</sup>-Server system and web interface.

## <span id="page-6-0"></span>Em<sup>2</sup>-Server overview

#### **Content**

This section includes the following topics:

#### **[Description](#page-6-1)**

**[Benefits](#page-6-2)**

**[Main functions](#page-6-3)**

## <span id="page-6-1"></span>**Description**

Em2-Server is the extension of the Carlo Gavazzi range of energy meters and power analysers. It allows multiple users to access to information according to their profile through its web interface and to manage energy and electrical data from multiple sites. Data are delivered via Internet by UWP 3.0 and/or VMU-C EM devices connected locally to energy meters and power analysers. Data are also time-normalized, stored on a database and aggregated according to the needs. A set of analysis tools and reporting functions allows users to get the most profitable value from the measured data points.

### <span id="page-6-2"></span>**Benefits**

- Ease of energy monitoring and electrical data analysis thanks to a software-based solution.
- Full stack solution. Linux-based solution including operating system, database and web user interface.
- Multisite data aggregator: up to 100 remote installations.
- Configurable account management: different levels of user accounts and multiple languages available.
- Ease of deploying, either On-premises or in the Cloud.
- One shot license: no annual fees.

## <span id="page-6-3"></span>Main functions

- Data aggregation for analysis and reporting from up to 100 distributed sites.
- Compatibility with any Carlo Gavazzi energy meters and power analysers, via UWP 3.0 or VMU-C EM local aggregators.
- Virtual meters and virtual POD (point of delivery) creation.
- On-the-fly data aggregation: data are transmitted by UWP 3.0 or VMU-C EM and immediately processed.
- Multiple users.
- Multiple languages.
- Data analysis tools.
- Load profiling tool: daily, monthly and yearly monitoring charts.
- Cost analysis and simulation.
- Excel® reporting with embedded Pivot Tables for offline analysis.
- PDF reporting with bill simulation for POD (point of delivery) analysis.

# <span id="page-7-0"></span>Em2-Server system

#### **Content**

This chapter includes the following topic:

#### **[Architecture](#page-8-0)**

## <span id="page-8-0"></span>**Architecture**

The Em<sup>2-</sup>Server system main features are:

- Highly interactive web interface
- Web-based access via standard browsers
- No pre-set address
- Configurable access right for each user (multiple account)
- TCP/IP communications
- Communicates with VMU-C / UWP 3.0 through web service.

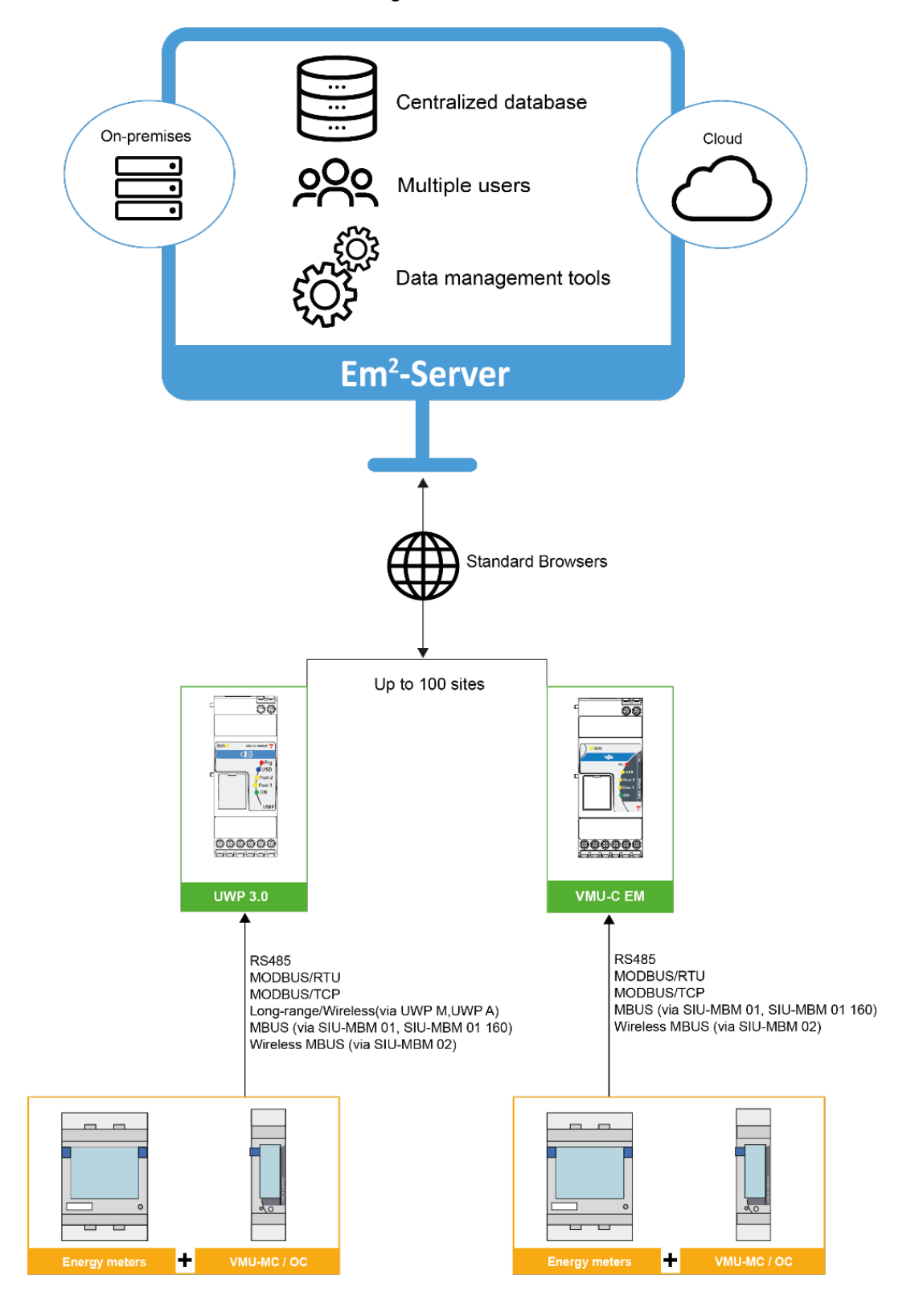

## <span id="page-9-0"></span>IT security

Em2-Server is designed to be as safe as possible from IT security threats.

However, IT security is a process that depends on the individual components, on the infrastructures connecting them and on the procedures. For that reason, you shall be responsible for implementing all the systems (like firewalls) and procedures required to protect your installation against hacking attempts or malicious software.

# <span id="page-10-0"></span>Em<sup>2</sup>-Server start up

**Content**  This chapter includes the following topics: **[Installation requirements](#page-11-0) [How to start Em2-Server up](#page-12-0)**

## <span id="page-11-0"></span>Installation requirements

- 1. The DVD containing:
	- The **license code** (see the relevant chapter).
	- The Em<sup>2</sup>-Server Virtual Machine (hereinafter referred to as VM<sup>[1](#page-11-2)</sup>) that includes Linux operating system, PostgreSql database and Em<sup>2</sup>-Server application software (in .OVF format).
	- All the PDF manuals.
- 2. VM hosting software VMware®.

### <span id="page-11-1"></span>User license

The Em<sup>2</sup>-Server software must be equipped with a license key to read data from the installations. Once a day, Em2-Server connects to the *Carlo Gavazzi License Management System* on a secure HTTPS port and checks the consistency of the license key.

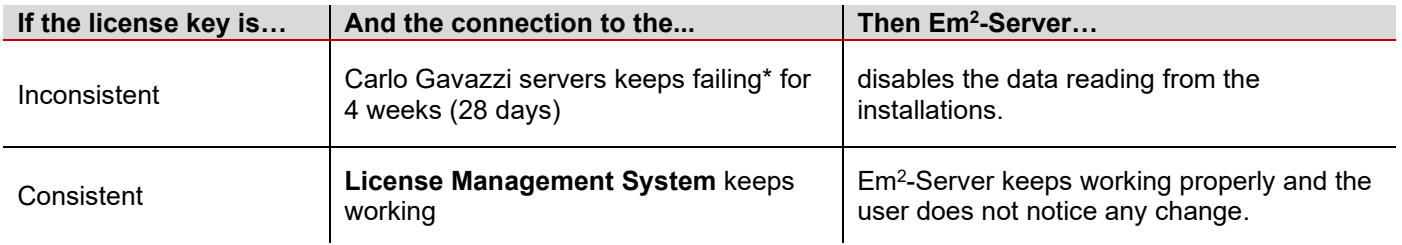

*\*Note: it can be due to the outbound HTTPS connections are blocked by a firewall.*

<span id="page-11-2"></span><sup>1</sup> (VM) is a software program or operating system that not only exhibits the behaviour of a separate computer, but is also capable of performing tasks such as running applications and programs like a separate computer. A virtual machine, usually known as a guest is created within another computing environment referred as a "host." Multiple virtual machines can exist within a single host at one time.

## <span id="page-12-0"></span>How to start Em<sup>2</sup>-Server up

- **1. VM[2](#page-12-2) setup in the vSphere platform**
- a. **File** > Deploy OVF template.
- b. Select the .OVF file from the Em<sup>2</sup>-Server DVD.
- c. From the **Edit virtual machine settings**  $\rightarrow$  **Hardware** tab:
	- 1. Assign at least 8GB of RAM
	- 2. Once the deploy has been completed, before powering the virtual machine on, add a network adapter.
	- 3. Check the **Connected** and **Connect at power** on fields (Device Status).
	- 4. Select the network to which the adapter has to refer to.
	- 5. Assign 500 GB to **Hard disk 3**.
- d. Power the VM on.
- *e.* Access the VM console (credentials: *customer / customer[3](#page-12-3)*)
- f. Double-click the **Network\_setup** icon on the desktop to change the network settings:
	- I. Click **Run**.
	- II. Log in with *admin / admin*
	- III. Set the proper **IP address** and click **Save settings**. *Note: from the desktop, double-click the Show IP icon to check the IP and then click Run in terminal to show the current machine IP. Note: the modification of the network parameters is acquired every five minutes, please wait.*
- g. From a standard browser, type the set IP address and access the portal.

*Note: in order to complete the hard-disk 3 resize (if done at the previous point c.5), it is necessary to access the VM console, open the disk\_management folder, double-click the DataDisk\_resize and then click Run in terminal. It is possible to verify the outcome of the command by double-clicking DataDisk\_read\_log\_resize.*

**2. Em2-Server access and licensing** 

*N.B.: Only for admin users.*

- a. Go online using a standard browser
- b. The VM must be set and running.
- c. Type the IP address used for the VM setup
- d. Login with the default credentials *admin / admin Note: After the first access, change the password to avoid unwanted accesses (see [The account options](#page-19-1)).*
- e. Open **Settings** from the **Navigator** menu
- f. Go to **License** and click **Add License**
- g. Type your license code (see *[Installation requirements](#page-11-0)*)
- h. Click **Save Settings**
- i. Go to *Em2- [Server and gateways connection.](#page-12-1)*

<span id="page-12-2"></span><span id="page-12-1"></span> $2$  As above-mentioned, Em<sup>2</sup>-Server is provided as a VM compatible with the VM hosting software VMware® (for further information and to check the system hardware requirements, go to <u>http://www.vmware.com/</u>).<br><sup>3</sup> Change the password, by double-clicking the **Password** icon on the desktop. Then click **Run in terminal** and type the new password

<span id="page-12-3"></span>twice.

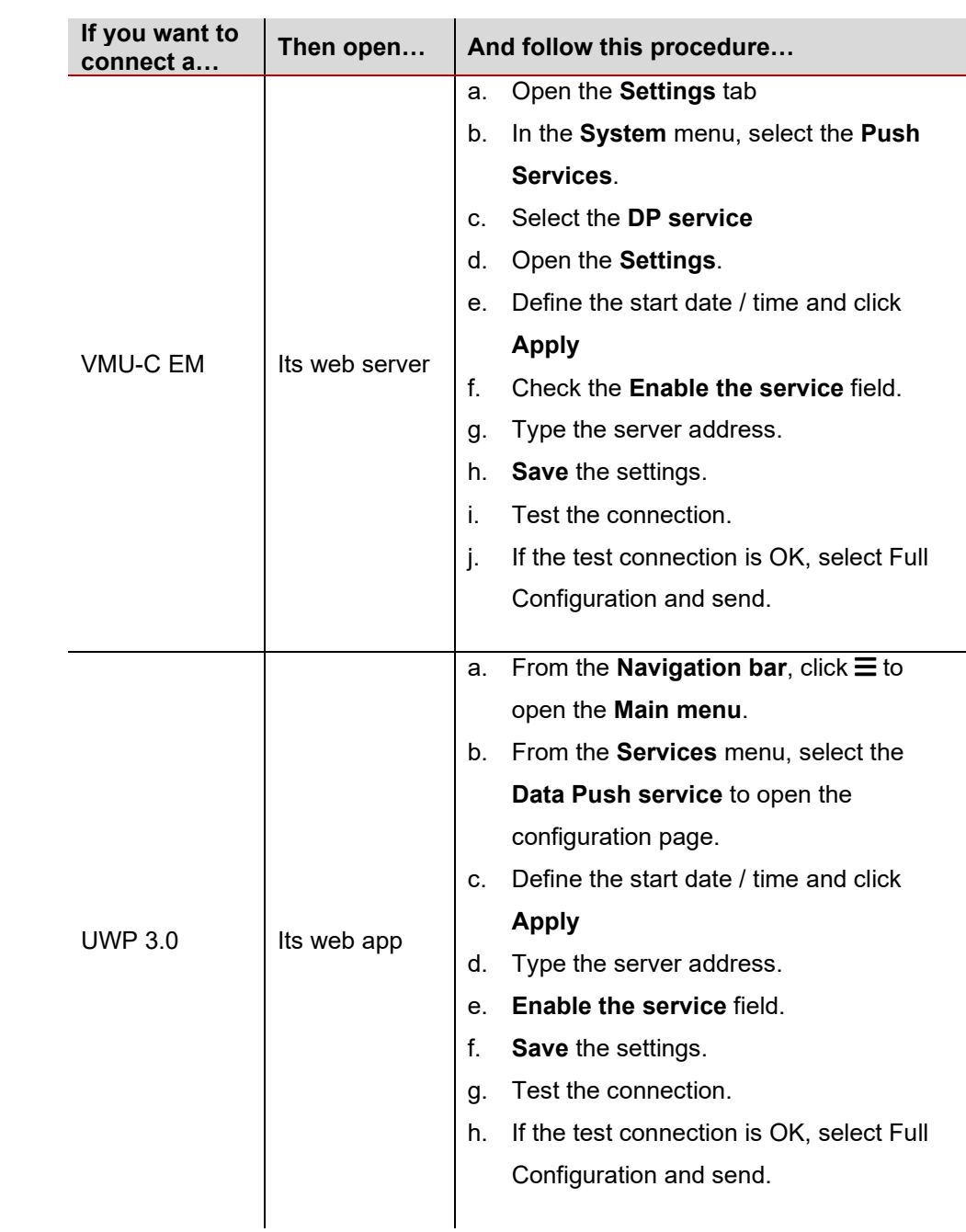

a. Connect Em2-Server to UWP 3.0 and/or VMUC.

**3. Em2- Server and gateways connection**

- b. From Em2-Server, open the **Settings** menu
- c. Select **Server** from the **Type** drop-down list
- d. Select **Manage Devices**.
- e. All UWP 3.0 and/or VMUC connected to the Em<sup>2</sup>-Server are listed: if you want to activate them, check the **Enable License** field. From this moment on the Em2-Server is going to receive data from the gateway.
- **4. Users and energy meters association** From Em2-server you can manage different users with different meters independently. You can see only the meters associated to your account.
	- a. From Em2-Server, open the **Settings** menu
	- b. From the **Users** tab, click to **Add** all the needed users
	- c. Fill all the fields *For further information, go to [How to add a user](#page-78-0)*
	- d. From the **User/Meter** tab, select a user and associate all the needed meters, by moving them to the right side

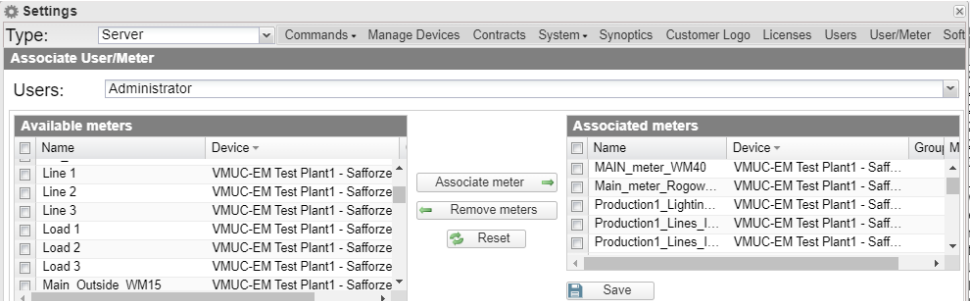

- e. Click **Save**
- f. Repeat this operation for all previously created users.

*Note: without a proper association between meters and users, you cannot see any meter in Em2-server charts.*

**5. Energy meters organization** After having linked your sites (through VMUC or UWP) to Em2-Server and managed all the needed users, you can leave the meters (end devices) listed in the **Navigator** column or organise them into a tree structure.

Please, refer to the example below representing a tree structure:

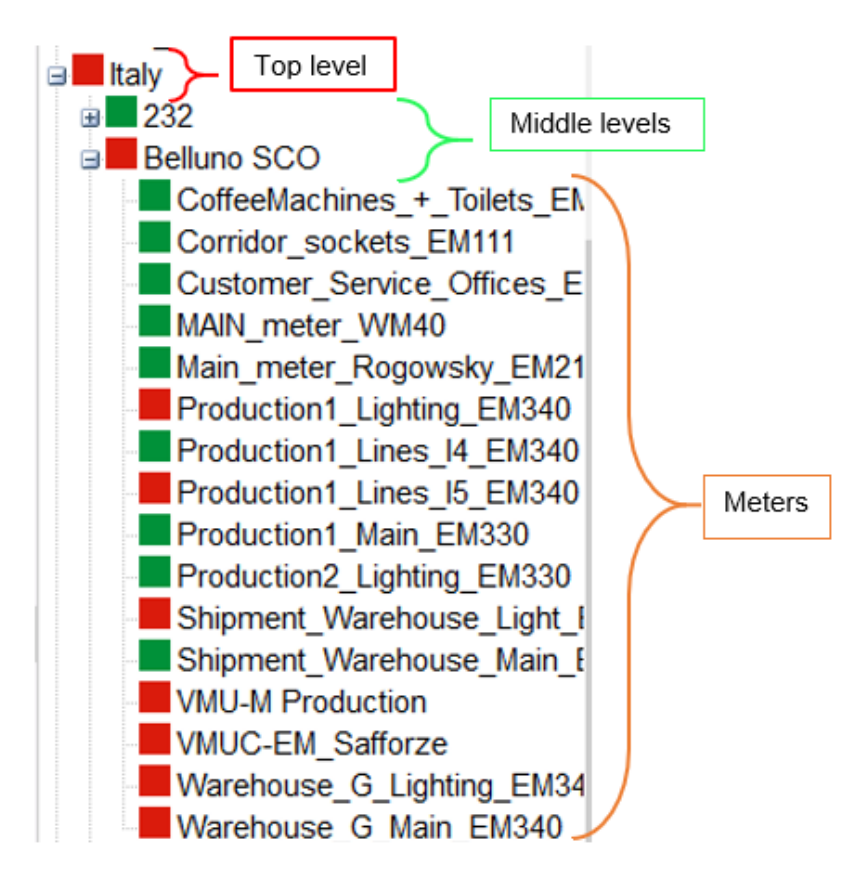

In this example, there is a **Top Level** (Italy) including **Middle Levels** (installation, for example *Belluno SCO*). The **Middle Level** include the meters monitoring the loads of *Belluno SCO*. Go to **[Settings](#page-60-0)** for more information**.**

# <span id="page-15-0"></span>Em2-Server web interface

#### **Content**

This chapter includes the following topics:

**[Dashboard](#page-16-0) [Monitoring](#page-20-0) [Analysis](#page-25-0) [Synoptic](#page-32-0) Load [profile](#page-34-0) [Alarms](#page-39-0) [Information](#page-42-0) [Report](#page-44-0) [Settings](#page-60-0) [Function common elements](#page-80-0)**

## <span id="page-16-0"></span>**Dashboard**

#### **Content**

This chapter includes the following topics:

**[Description](#page-16-1) [The Navigation menu](#page-17-0) [The information column](#page-18-0) [The map](#page-19-0) [The account options](#page-19-1) [The navigator column](#page-19-2) [Last ten alarms](#page-19-3)**

### <span id="page-16-1"></span>**Description**

*The below-described page is a dashboard that always remains in the background.*

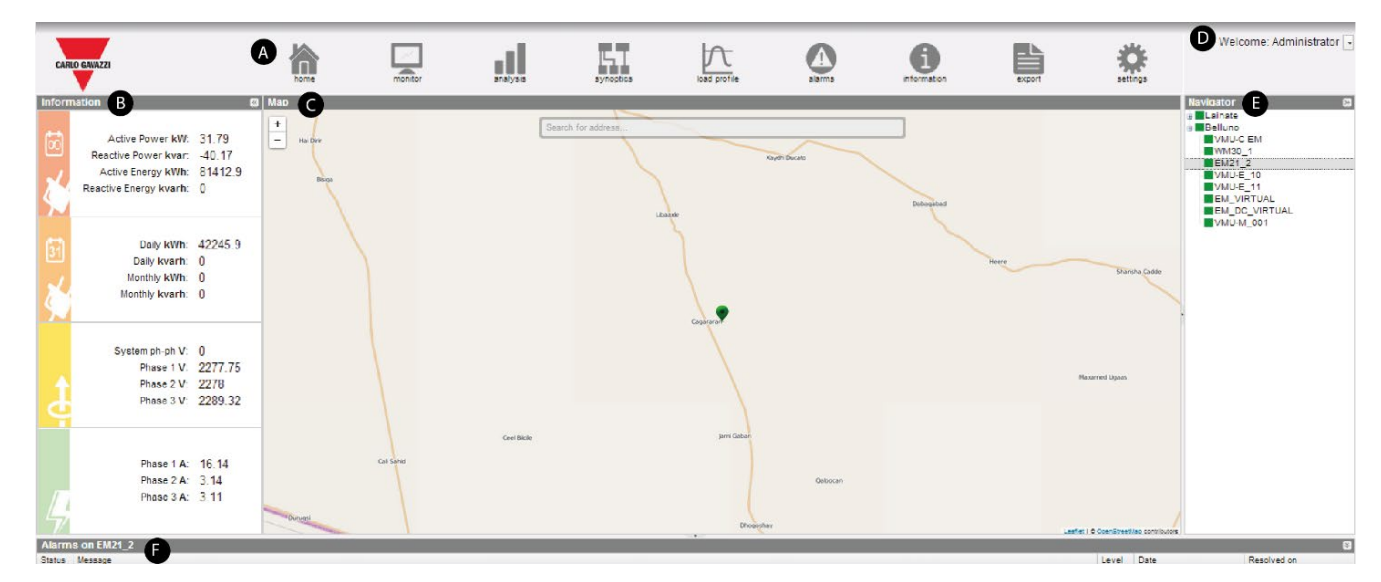

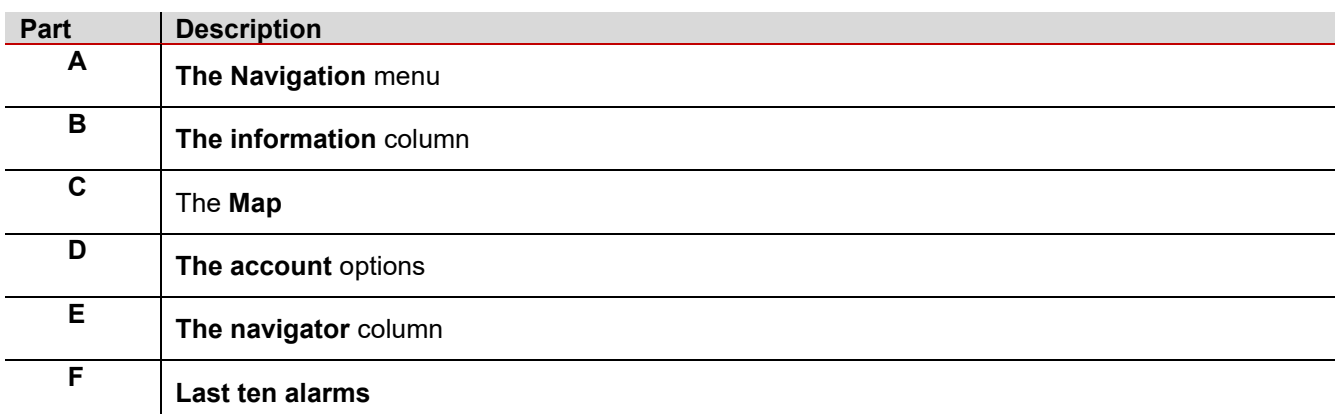

 $\bigoplus$  *The parts B, E and F can be closed (* $\triangleright$  *or*  $\triangleright$ *).* 

## <span id="page-17-0"></span>The Navigation menu

**Contract Contract** 

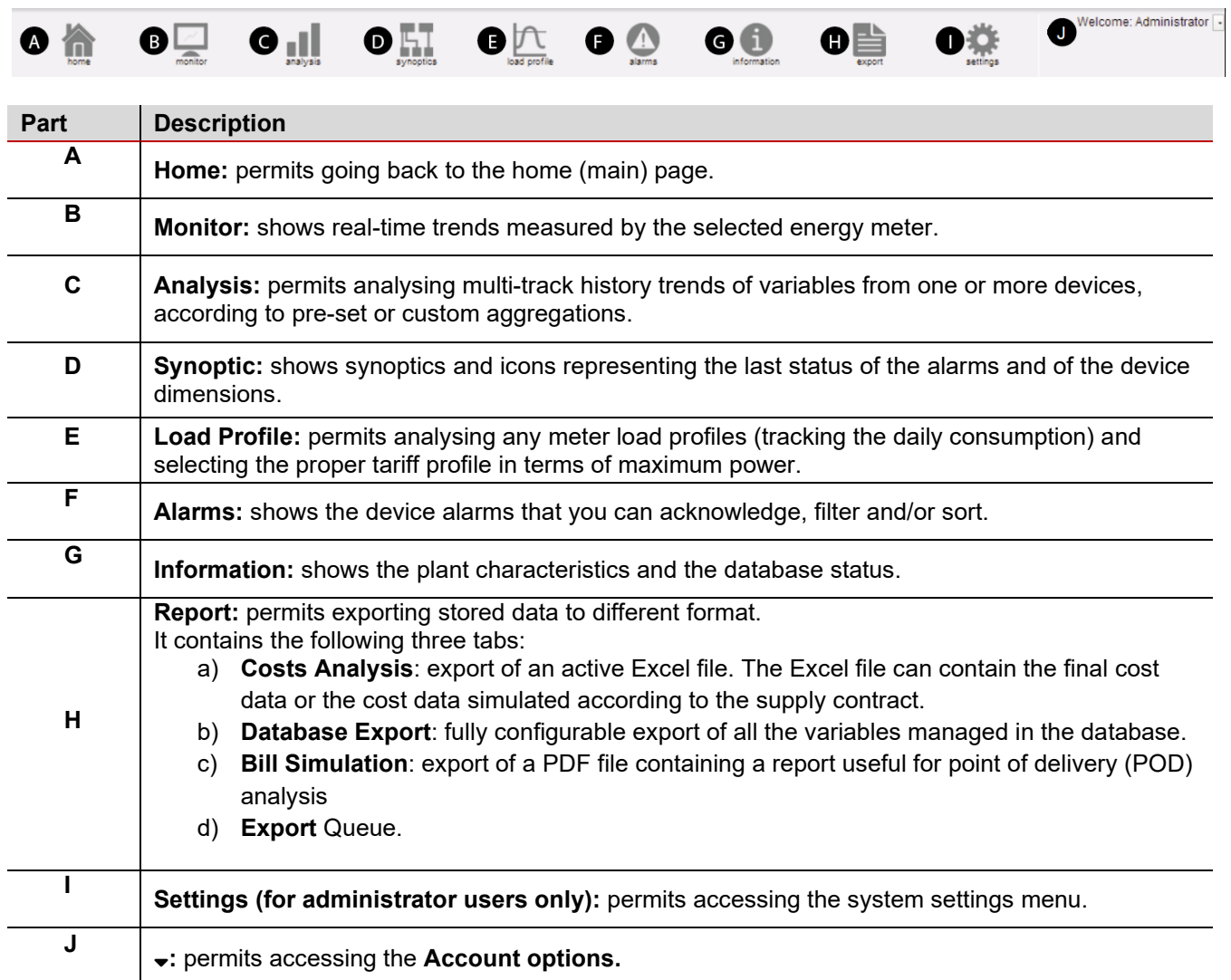

## <span id="page-18-0"></span>The information column

By default, the **Information** column is empty. If you want to see updated data, select a physical or virtual meter (end point) from the **Navigation** column.

The **Information** column contains the following four parts:

**Summary data.** It shows the following information:

- Active Power [kW]: last active AC power measured by the selected energy meter.
- **Reactive Power** [kvar]: last reactive AC power measured by the selected energy meter.
	- **Active Energy** [kWh]: cumulated amount of active AC energy measured by the selected energy meter, since its switching-on.
	- **Reactive Energy** [kvarh]: cumulated amount of reactive AC energy measured by the selected energy meter, since its switching-on.

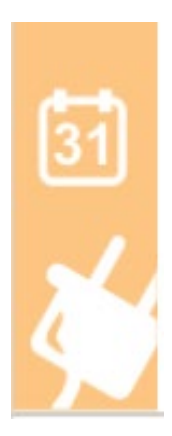

**Period data**. It shows the data as follows:

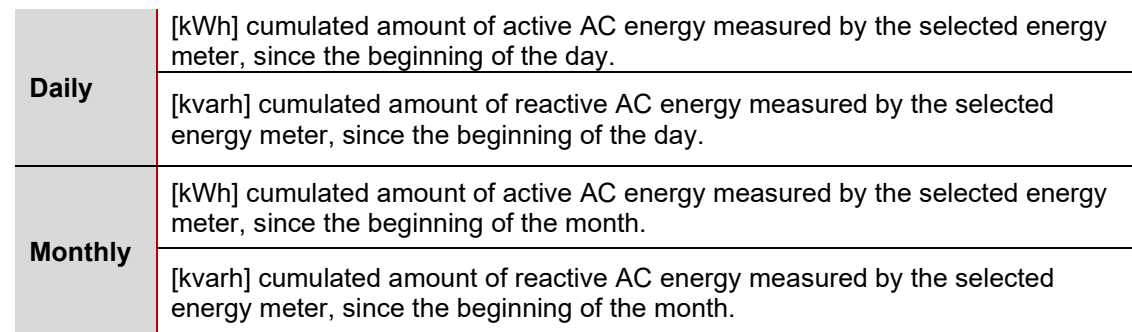

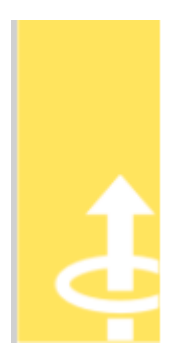

**Current data (A).** It shows the last value of current measured by the selected meter. In case of single-phase application, only the **Phase 1** (L1) shows a value; the other **Phases** (2 and 3) data are 0.

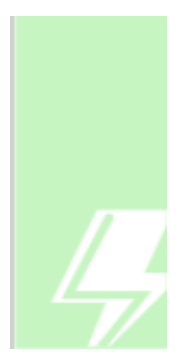

**Voltage data (V).** It shows the last value of line-to-line voltage (**System ph-ph**) and phase to neutral voltages, measured by the selected meter.

In case of single-phase application, only the **Phase-N 1** (L1n) data are shown; the other **Phases-N** (2 and 3) data are 0. In case of three-phase system, all the data are shown.

### <span id="page-19-0"></span>The map

The **Map** is the main part of the **Dashboard** and it shows the different installations (**Middle levels**). With the **Zoom** function you can view all the monitored devices (see **[Zoom function](#page-80-2)**). It permits you to see at a glance the status of each specific site:

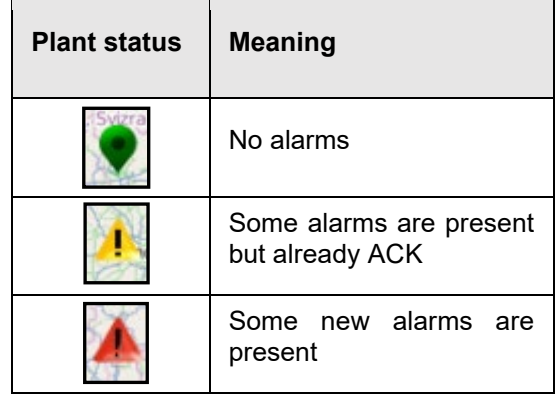

## <span id="page-19-1"></span>The account options

From the **Account options,** you can perform the following tasks:

- Change the interface **Language**
- Change the units of measure
- **Logout.**
- **Reset positions** (that is to go back to the login dashboard).
- **Save** the changes.
- Change your **Password.**
- Open the online **Guide.**

### <span id="page-19-2"></span>The navigator column

The **Navigator** contains a tree structure showing the following options:

- **Top level**
- **Middle level** (shown in the map)
- Physical or virtual device. If you want to see the real values in the **Information** column, select one of the devices.

*For more information about the setup of the tree structure, go to [Settings](#page-60-0).*

### <span id="page-19-3"></span>Last ten alarms

The **Last ten alarms** part lists the later alarms (max. 10) relating to the device selected from the **Navigator** column.

## <span id="page-20-0"></span>**Monitoring**

#### **Content**

This chapter includes the following topics:

**[Scope](#page-21-0) [Description](#page-21-1) [Options menu](#page-22-0)**

## <span id="page-21-0"></span>**Scope**

The **Monitoring** function allows you to view and compare the data of the meter (end point) selected from the **Navigator**  column.

*If you do not select any meter, no data is shown on the chart.*

## <span id="page-21-1"></span>**Description**

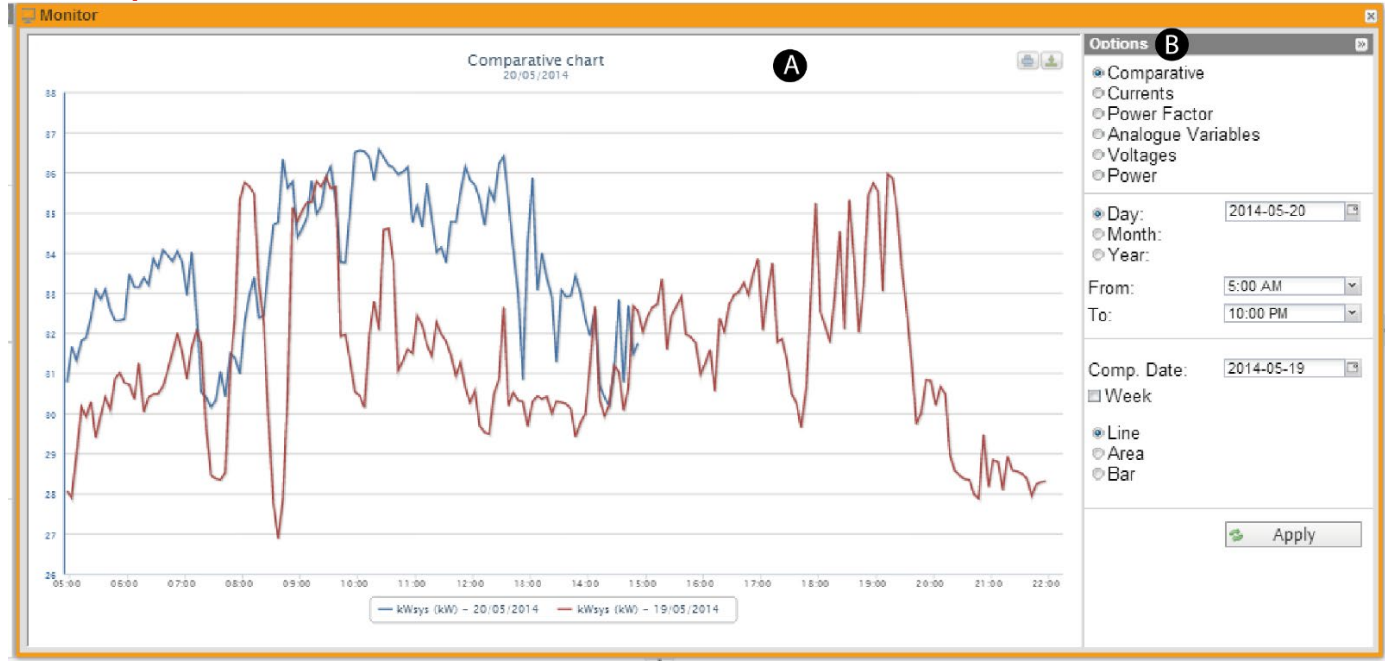

![](_page_21_Picture_121.jpeg)

## <span id="page-22-0"></span>Options menu

![](_page_22_Figure_1.jpeg)

You can open and close the **Options** menu using  $\lambda$  in the top-right part of the screen (Part A).

![](_page_22_Picture_275.jpeg)

#### <span id="page-23-0"></span>**Active power (comparison) chart**

This chart compares the trend of the active power (kW) absorbed by the monitored / selected meter in two different periods. The sample resolution is defined in VMU-C EM/ UWP 3.0 (minimum 5 minutes). *Note: When you select the Active power (comparison) chart, by default it shows the current day data compared with the data of the day before (from 05:00 a.m. to 10:00 p.m.).*

From the **Options** menu, you can select the following different time periods of comparison:

- **1. Day**. You can set the following options:
	- the current **Day** and the **Comp. Day**
	- the range of the X-axis (**time**)
	- a weekly comparison. If you check the **Week** field, the chart compares the trend of the weeks to which the selected **Day** belong to with the trend of the Comp. date.
- **2. Month**. You can compare the trend of the selected **Month** with the trend of the selected **Comp. Month** (always from the first to the last day of the month). You can also set the month **Year**.
- **3. Year**. You can compare the trend of the selected **Year** with the trend of the selected **Comp. Year** (always from January to December).

#### <span id="page-23-1"></span>**Currents chart**

This chart shows the three-phase system currents (Al1, Al2 and Al3) referring to the selected meter. *Notes:* 

- *Al1, Al2 and Al3 are referred to as Phase 1 A, Phase 2 A and Phase 3 A in the Information column.*
- *In case of single-phase application, only Al1 is shown.*

*You can select the time period (Day, Month or Year) and the system typology (AC / DC) to monitor.*

#### <span id="page-23-2"></span>**Power Factor chart**

This chart shows the power factor measured by the selected meter. In the case of three-phase system, it shows the PFsys (the system power factor) and three single-line power factors (PFl1, PFl2 and PFl3). In case of single-phase application, it shows only PFl1.

*You can select the time period (Day, Month or Year) to monitor.*

#### <span id="page-23-3"></span>**Analogue Variables chart**

This chart shows four magnitudes:

- 1. Temperature 1 (channel 1 of the VMUP) °C
- 2. Temperature 2 (channel 2 of the VMUP) °C *Note: these inputs (channel 1 and 2) for temperature measurement can read data from "Pt100" or "Pt1000" probes with 2 or 3 wires.*
- 3. Frequency input (VMUP pulse input) *Note: the pulse frequency input allows measuring a frequency signal for flow or speed measurements.*
- 4. Analogue input (analogue input "**mV**" or "**mA**" of the VMUP)

*Notes:* 

- *The "mV" type analogue input is available on the module VMUP2TIWXSEM. The "mA" type input is available on the module VMUP2TCWXSEM.*
- *All these variables can only be monitored if the VMU-P EM module is properly installed, connected and configured.*

#### <span id="page-24-0"></span>**Voltages chart**

This chart shows the voltages measured by the selected meter.

In case of three-phase system, it shows the phase-to-neutral voltage (Vlnsys) and the line-to-line voltage (Vllsys). In case of single-phase application, it shows only Vlnsys.

*You can select the time period (Day, Month or Year) and the system typology (AC / DC) to monitor.* 

#### <span id="page-24-1"></span>**Power chart**

This chart shows the active [kW] and reactive [kvar] power measured by the selected meter. If it is a virtual meter, the powers shown in the chart represent the sum of the system powers (kW or kvar) measured by each individual real device.

*You can select the time period (Day, Month or Year) and the system typology (AC / DC) to monitor.* 

<span id="page-25-0"></span>![](_page_25_Picture_0.jpeg)

#### **Content**

This chapter includes the following topics:

**[Scope](#page-26-0) [Description](#page-26-1) [Trend selection](#page-27-0) [Add variables](#page-29-0)**

## <span id="page-26-0"></span>**Scope**

The **Analysis** function allows you to create analytical or comparative charts of one or more devices, according to predefined or user-defined trends (aggregations of variables).

## <span id="page-26-1"></span>**Description**

![](_page_26_Figure_3.jpeg)

![](_page_26_Picture_234.jpeg)

## <span id="page-27-0"></span>Trend selection

The **Trend selection** function allows you to choose one of the three available **Trend types:**

- **Default**
- **User defined**
- **VMU-C**

#### **Trend type: Default trends**

The following **Default** trends are available:

![](_page_27_Picture_137.jpeg)

### **Trend type: User-defined**

![](_page_28_Picture_93.jpeg)

#### **Trend type: VMU-C EM**

A list of all trends created in all VMU-C devices, as part of the *Modbus driver* definition.

### <span id="page-29-0"></span>Add variables **Description**

![](_page_29_Picture_1.jpeg)

![](_page_29_Picture_139.jpeg)

#### *Example*

![](_page_30_Figure_1.jpeg)

#### **LOwer time definition one hour. Each energy data represents the total hourly energy consumption.**

![](_page_30_Figure_3.jpeg)

#### **HIgher definition = the delta energy consumption between consecutive logged samples.**

![](_page_30_Figure_5.jpeg)

**NO** delta = total amount of collected data.

#### **How to add a variable**

- 1. Click  $\bigodot$  to manually add variables
- 2. Select one or more meter from the list
- 3. Click **Add meters**
- 4. Click **Go to variables selection**
- 5. Select the variables
- 6. Click **Confirm**
- 7. Click **Apply** from the **Variables** menu to show the chart.

#### **How to modify a variable**

- 1. From the **Variables** menu, click
- 2. From the **Edit variable** menu, change:
	- **Colour** of the chart
	- Variable **Type (max, average, min)**
	- **Chart type (Line, area, bar)**
	- **Delta (∆)**
- 3. **Confirm**
- 4. **Apply**

<span id="page-32-0"></span>![](_page_32_Picture_0.jpeg)

#### **Content**

This chapter includes the following topic:

<span id="page-32-1"></span>**[Scope](#page-32-1)**

## <span id="page-33-0"></span>Scope

The **Synoptic** function allows you to upload an image representing your installation and the relevant devices. In this way, you can control, compare and analyse the last logged values at a glance.

![](_page_33_Picture_2.jpeg)

From the **View synoptic** combo box, you can select an existing\* synoptic. *\*Note: Only an administrator user can edit or create synoptics.* 

If you hover the mouse over the device icons, a tooltip shows the real-time variable value measured by the device according to the **Settings** of the administrator user.

If you click a device icon, you lock the tooltip that remains open. In this case, you can hover over another device icon and compare the two devices data.

![](_page_33_Picture_138.jpeg)

*You can lock only one tooltip at a time.*

*For more information, see Settings > [Synoptics tab](#page-76-0)***.**

## <span id="page-34-0"></span>Load profile

#### **Content**

This chapter includes the following topics:

**[Scope](#page-35-0) [Description](#page-35-1) [Load profile chart](#page-36-0) [Options menu](#page-37-0)**

## <span id="page-35-0"></span>Scope

The **Load profile** function allows you to perform the following tasks:

- Statistical analysis of daily consumption data to build a load profile chart.
- Calculation of the daily baseline.
- Estimation of the maximum power to deal with energy suppliers.

The benefits of this function are the following:

- Reliability of plotted chart
- Automatic data elaboration (not manual)
- Possibility of considering data of specific time periods.

This function aims at evaluating the following options:

- The most advantageous tariff or energetic contract.
- The advantages of interventions aimed at energetic efficiency.
- Industrial activities re-organization in order to reduce consumptions and, subsequently, the energetic cost.

### <span id="page-35-1"></span>**Description**

The **Load profile** page has two parts: the **[Load profile chart](#page-36-0)** and the **Options menu**.
## Load profile chart

This chart shows the daily load profiles according to the real data acquired during the selected period. It is possible to plot different profiles according to the following statistical logics:

1. **Avg kW.** The daily load profile according to the arithmetic mean of the measured values.

$$
Avg_i = \left(\sum_{j=1}^k P_j|_{t=i}\right)/k
$$

2. **Median kW.** The daily load profile according the median value.

$$
Median_i = (MAX(P_i)|_k - min(P_i)|_k)
$$

- 3. **Sigma 1, 2 and 3.** The daily load profiles based on values calculated according to the normal statistical distribution. Each sigma has a different confidence (the probability range):
	- Sigma 3 has 99,5%. This load profile chart is built up also considering the highest but least likely values.
	- Sigma 2 has 95%.
	- Sigma 1 has 68,5%.

### *Example:*

*If you want to evaluate the most advantageous energetic contract according to the power peak, you can analyse the load profile according to the three Sigma.*

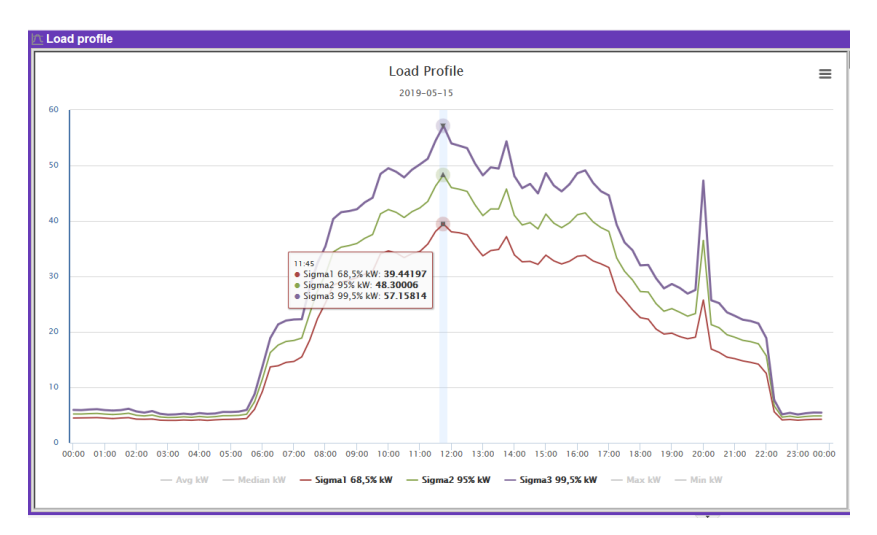

*If you refer to Sigma 3, you will choose an expensive contract, but you will never exceed the power limit. If you refer to Sigma 2 or 1 (with lower power level), you will choose a cheaper contract, but you could exceed the maximum power limit.*

4. **Max kW.** The daily load profile based on maximum logged values.

$$
Max_i = MAX(P_i)|_k
$$
  
5. **Min kW.** The daily load profile based on minimum logged values.

$$
\min_i = \min\left(\mathbf{P}_i\right)|_k
$$

*1, 2 and 5 are active by default.*

## Options menu

This menu permits you to configure the chart.

*O* It can be opened and closed using  $\kappa$  and  $\lambda$  in the top-right of the screen.

### **How to configure the chart**

- 1. Open the **Options** menu
- 2. From the **Meter** drop-down list, select a device.

*Note: If the selected device is related to a default electric contract, the contract is automatically selected from the Contract drop-down list.*

3. Select the analysis period (**From** – **To**).

*Note: the larger the period, the longer the chart loading time is.*

4. Select the days to consider for the analysis (within the period selected on step 3).

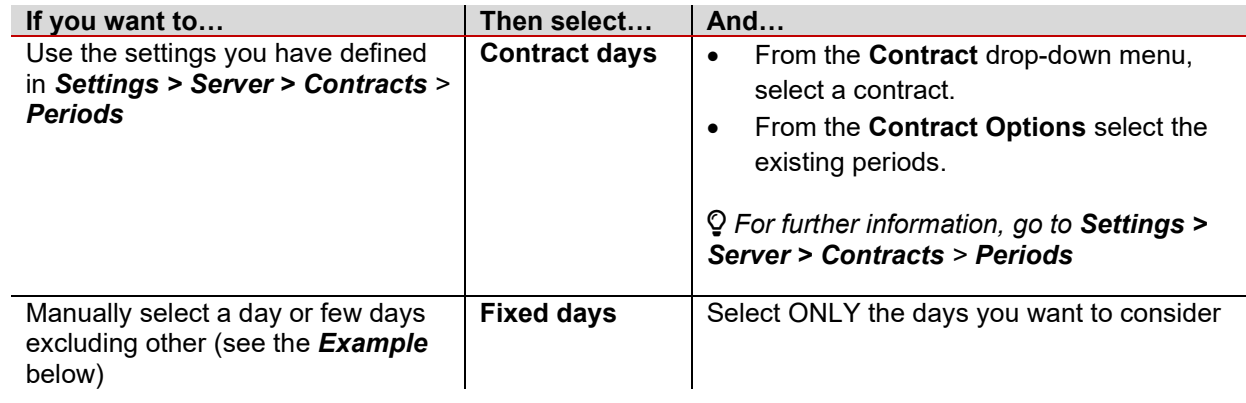

### 5.

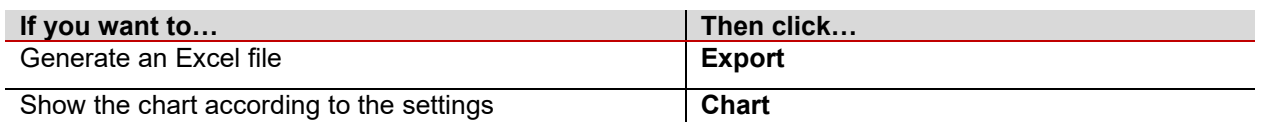

*Note: first, you have to set the Default Contract and the Demand time period* ( **Settings > Type > Meter > Default Contracts**)**.**

### <span id="page-37-0"></span>*Example*

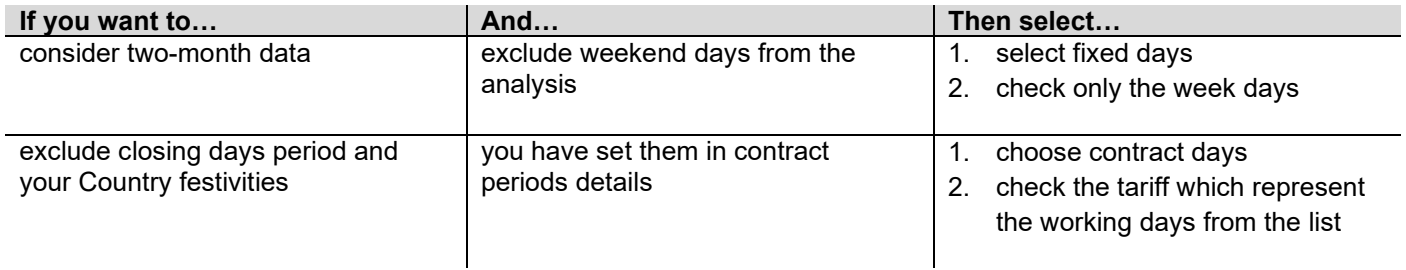

## **Excel export**

The exported data are the following:

- Time
- Mean
- Median
- Sigma1\*
- Sigma2\*
- Sigma3
- $Max^*$
- Min\*.

\**By default, this field is deselected in the chart.*

# Alarms

### **Content**

This chapter includes the following topics:

**[Scope](#page-40-0) [Description](#page-40-1)**

## <span id="page-40-0"></span>Scope

The **Alarms** function allows you to manage the VMU-C alarms, shown in a chronological list (from the later alarms).

<span id="page-40-1"></span>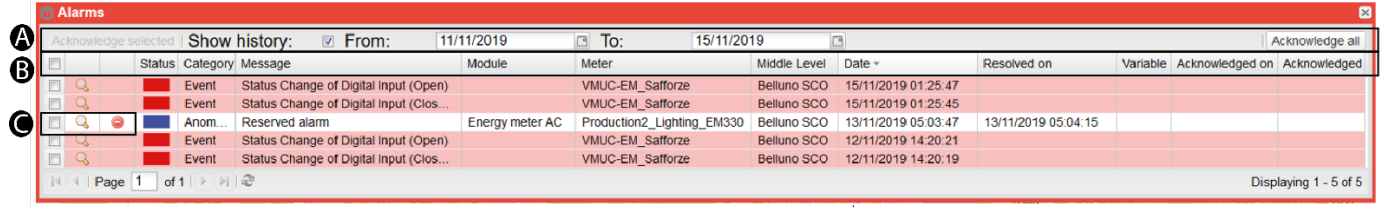

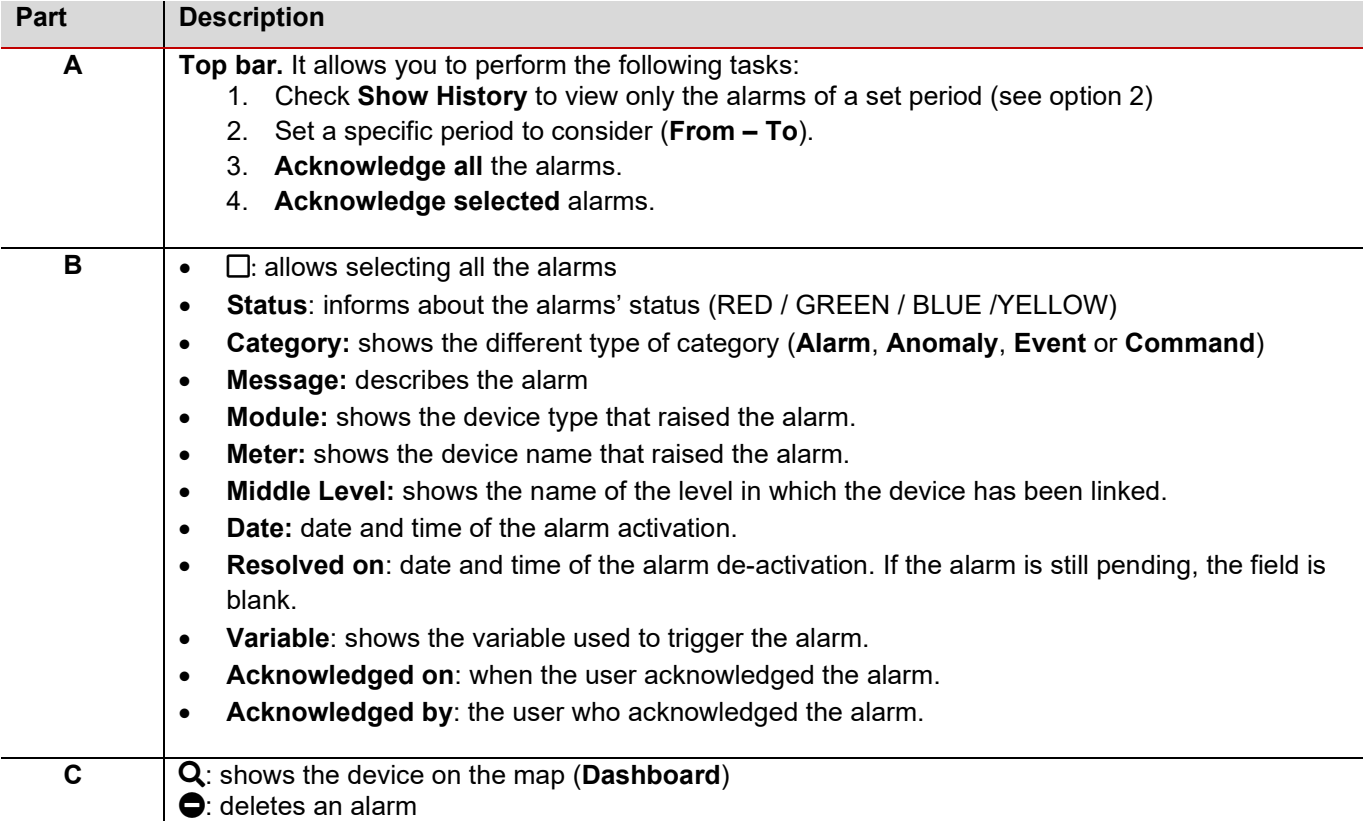

## **Status colour description**

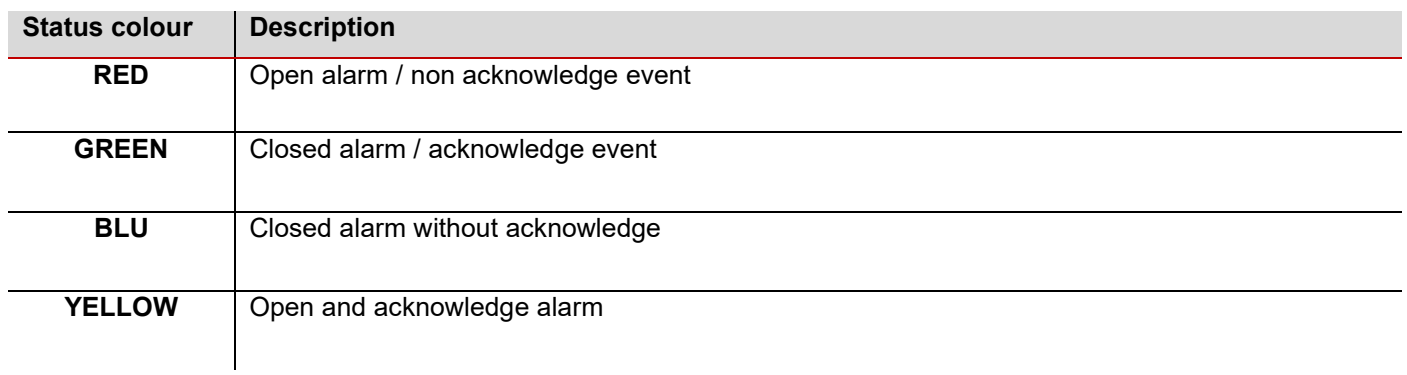

## **Categories description**

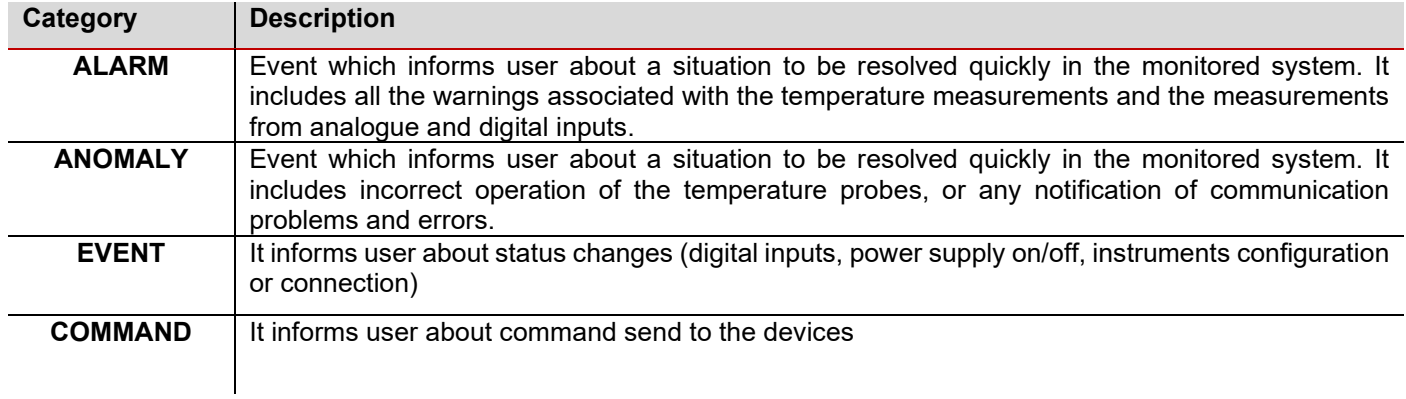

# Information

### **Content**

This chapter includes the following topics:

### **[Scope](#page-42-0) [Description](#page-43-0)**

## <span id="page-42-0"></span>Scope

This function shows general information about meters and database status.

<span id="page-43-0"></span>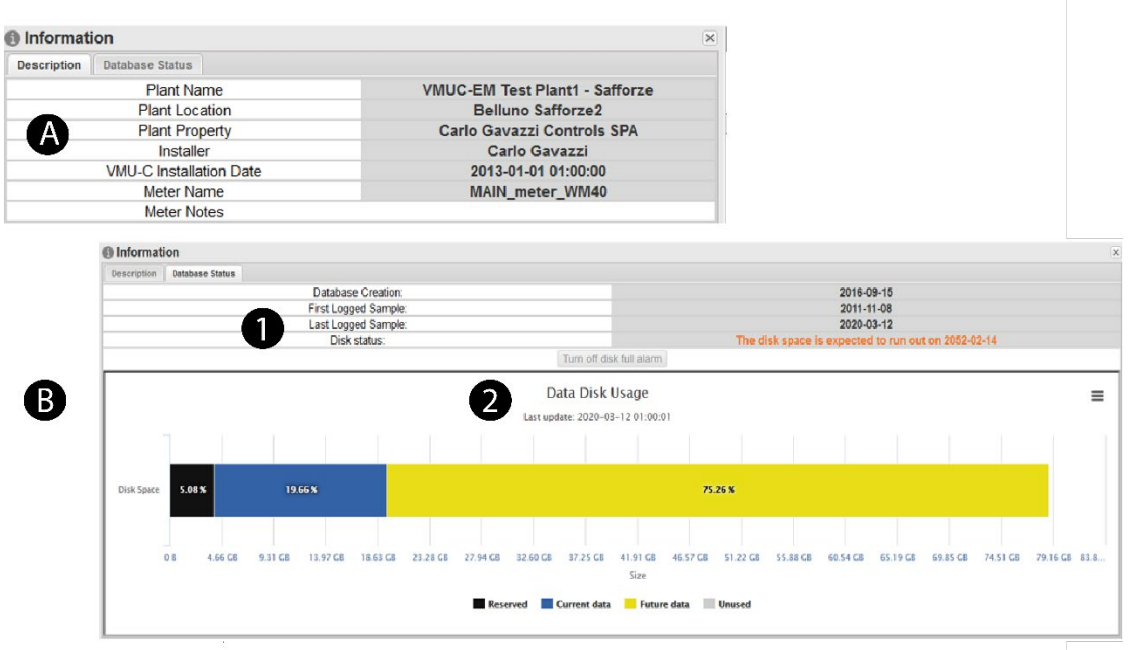

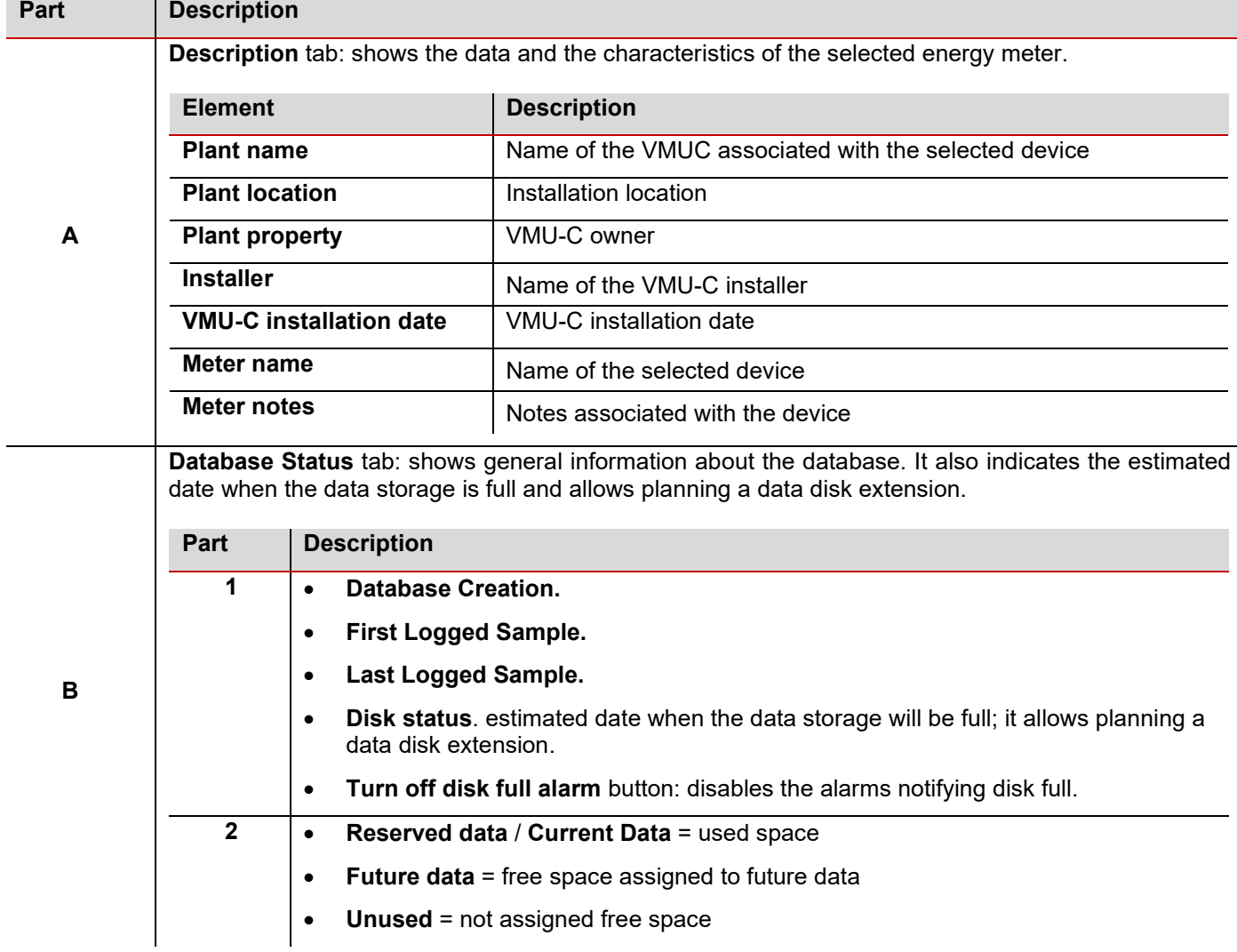

# Report

### **Content**

This chapter includes the following topics:

**[Scope](#page-44-0) [Description](#page-45-0) [Costs analysis](#page-46-0) [Database export](#page-51-0) [Bill Simulation](#page-54-0) [Export Queue](#page-59-0)**

## <span id="page-44-0"></span>Scope

This function allows you to export files that containing processed data collected according to the selected options.

It allows you to perform the following tasks:

- Analysis of cost (cost analysis tab)
- Export an Excel file containing data collected from one device (database export tab)
- Simulate and customize a bill and compare it with a real one (bill simulation)
- Export the created files.

However, if you want to analyse the costs and to use the bill simulation function you must associate a contract to a device or a group of devices. This way, you can estimate the energetic cost of a load / cost centre.

<span id="page-45-0"></span>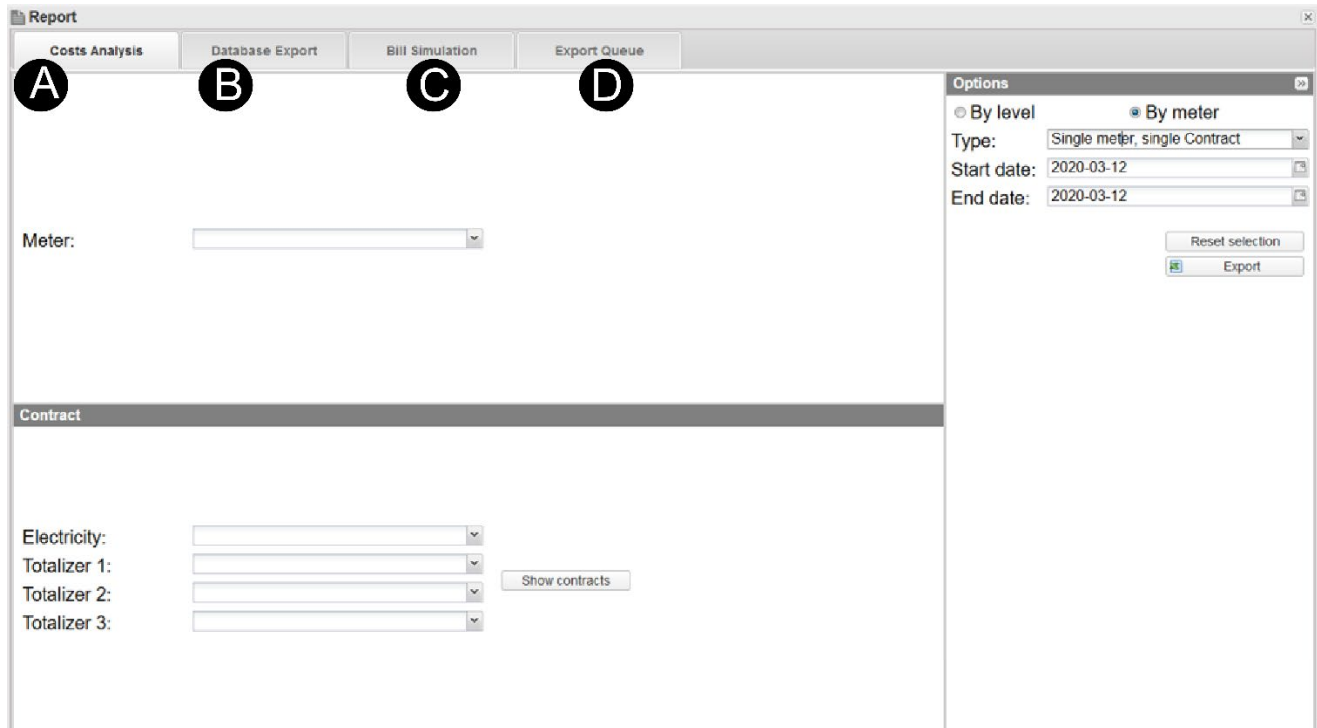

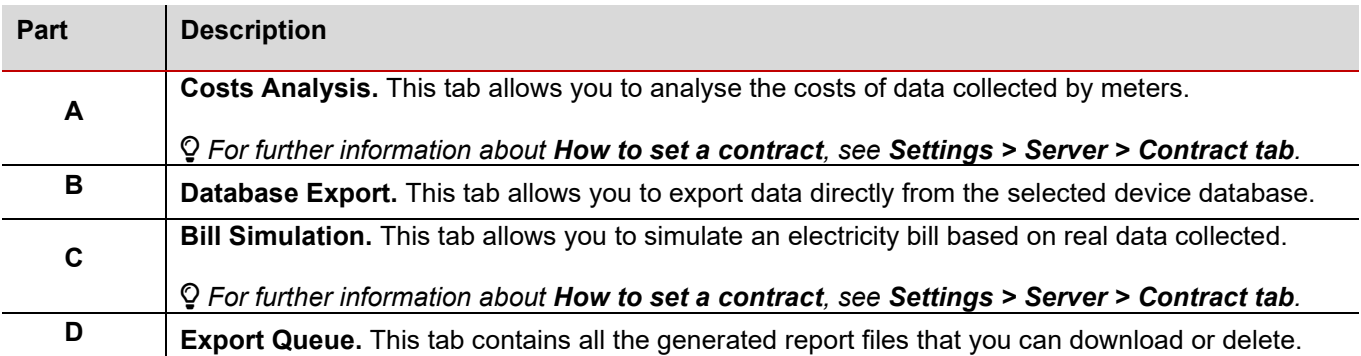

## <span id="page-46-0"></span>Costs analysis

### **Scope**

This tab allows you to create and export an interactive Excel file. Thanks to this file you can perform the following tasks:

- Analyse the energetic costs according to the collected data. This is useful if you have to split the costs into cost centres
- Compare the energetic costs with different contract. This is useful to evaluate the more advantageous tariff
- Compare the consumptions of a meter in different periods of time. This is useful to evaluate energy efficiency investments.

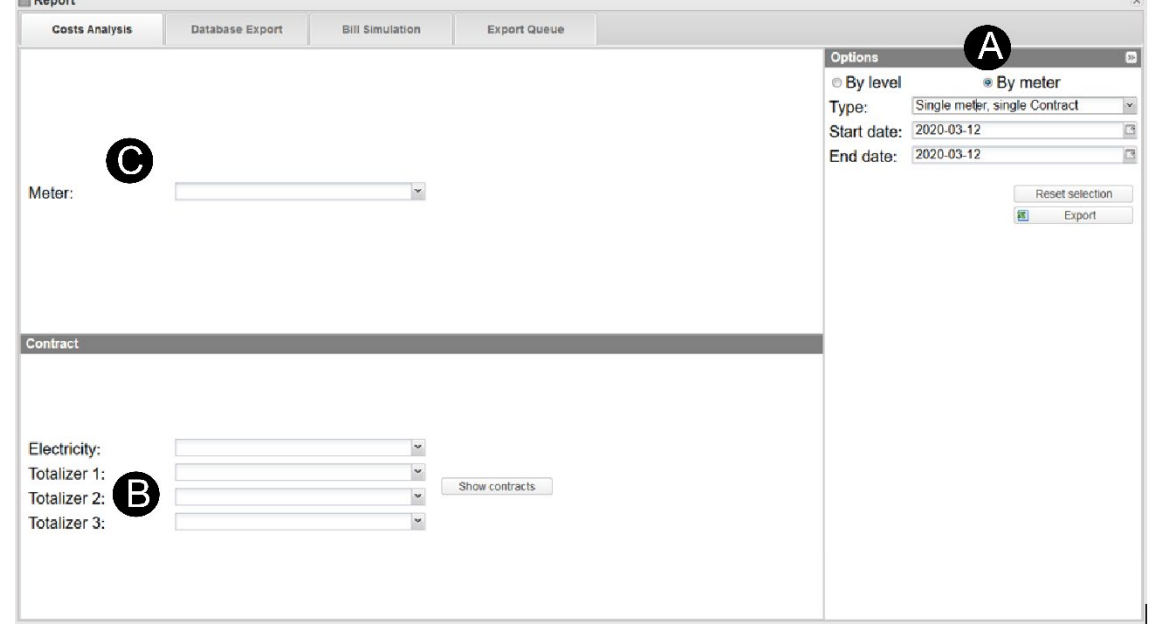

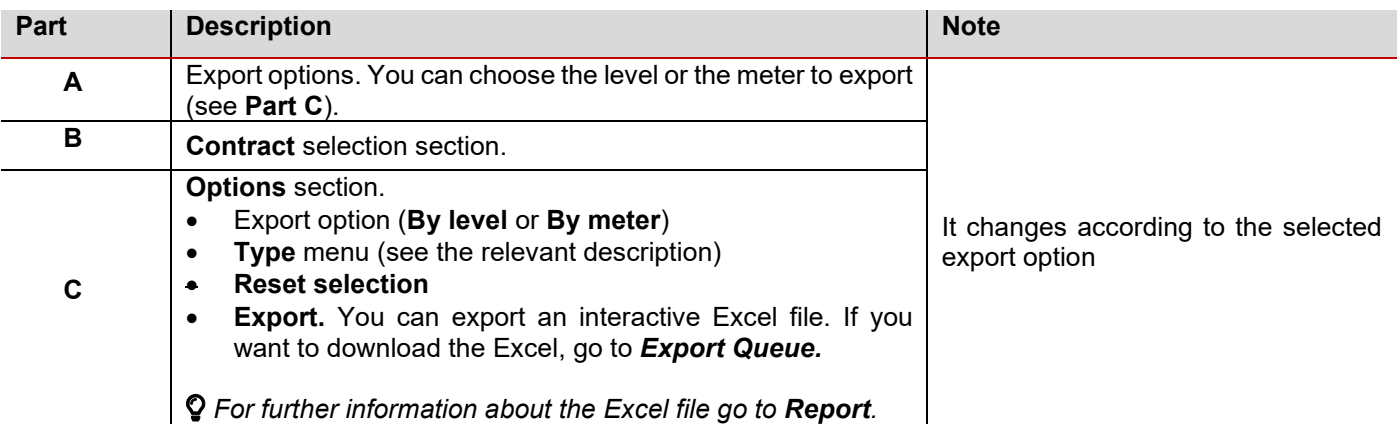

## **Export options**

### *By level*

This type of export permits you to analyse your cost centre according to the selected period.

You can analyse your data basing on two different levels:

- Middle level, single contract. It permits evaluating the cost centre of a single-plant according to the selected contract.
- Top level, single contract. It permits comparing the energy cost of different plants according to the selected contract.

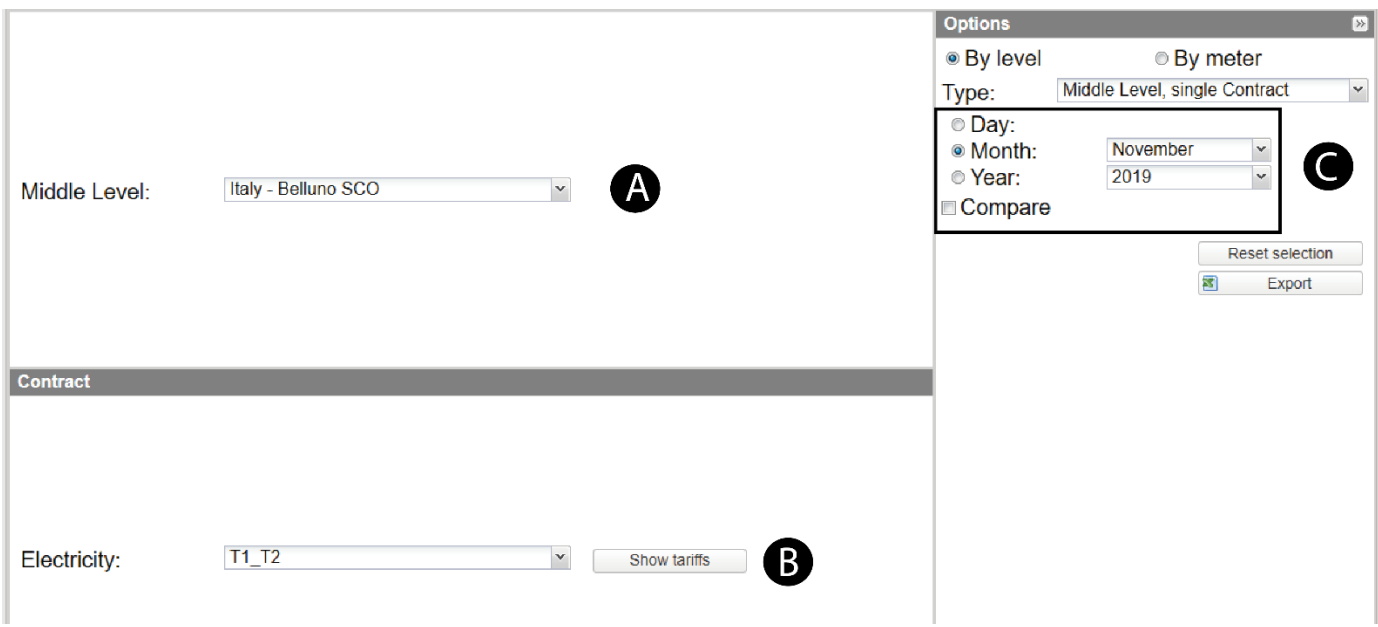

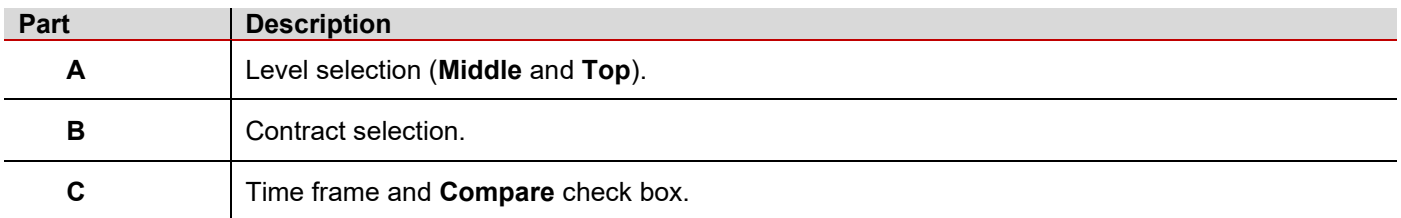

### *By meter*

This export type permits you to analyse costs by meter, choosing the period according to your needs. There are three report types:

- **Single meter, single contract**. It permits simulating the energy cost of the load monitored by a single meter, according to the selected contract.
- **Multiple meters, single contract**. It permits comparing the energy costs of some loads according to the selected contract. It can be useful, for example, to compare the electric energy consumption of different offices.
- **Single meter, multiple contracts**. It permits comparing the energy costs of a load monitored by a single meter, according to different tariffs. It can be useful when you want to find the cheapest electric contract according to your real electric demand.

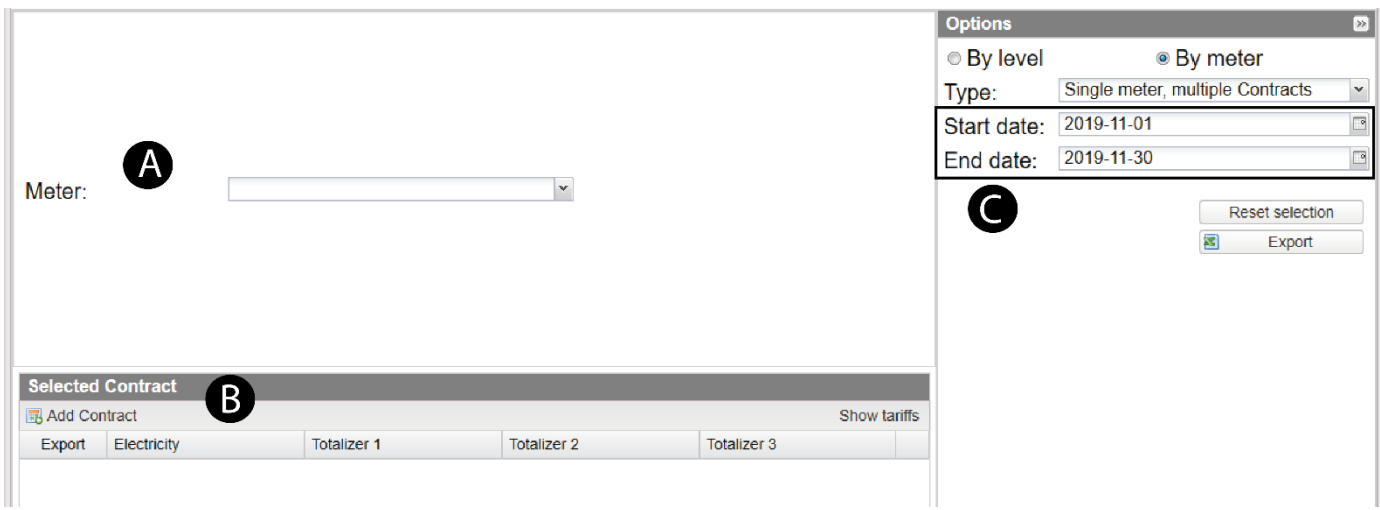

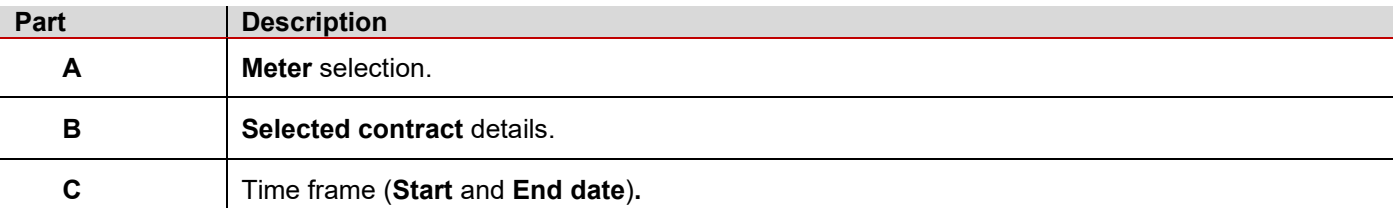

### **How to create a pivot**

After the export (using the **By meter** or **By level** options), you can analyse the data based on two pre-defined macros\*, by selecting the report type from the drop-down menu in the **Base Panel** spreadsheet.

*\*Note: The two pre-defined macros are "Energy report by level" or "Energy report with power factor".*

### **Energy report by level**

This type of report contains the three following spreadsheets:

- **Base Panel, for using macros to create pivot**
- **Raw Data**, with all database exported
- **Export details**, containing the set options (**Export date/time**, **User**, **Export type**, **Main level**, **Period**, **From**, **To**, **Compare**, **Compare To**).

From the Excel file, you can select the **Type** of data to display (**Capacitive kvarh**, **Inductive kvarh**, **kVAh**, **kVarh**, **kWh**).

 *If you check kvarh, the table automatically shows the total measured amount of each level (Totalizer) and the relevant total cost according to the set tariff.*

### **Energy report with power factor**

This type of report shows:

- $\bullet$  the active/reactive power consumption, costs and the power factor<sup>[4](#page-49-0)</sup>, divided in tariffs
- the total amount for each level variables.
- a summary of the pivot table content.

<span id="page-49-0"></span><sup>4</sup> Power factor is a dimensionless number, defined as the ratio between real power absorbed by the load and the apparent power ( $PF = \frac{Pactive}{Papparent} = \frac{Vlcos\varphi}{VI}$ )

### **Examples of data elaboration**

This type of report contains the two following spreadsheets:

- **Base Panel, for using macros to create pivot.**
- **Raw Data**, with all the database exported.

If you go to the *pivot* spreadsheet, you see the following table:

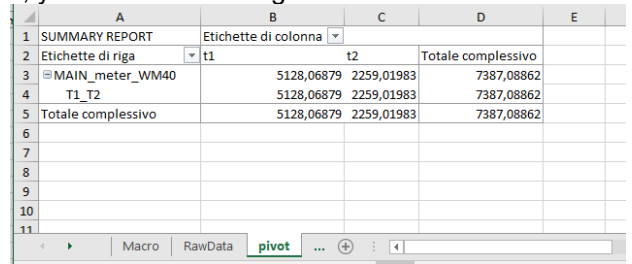

According to the **Options Type**, you can perform the following elaborations:

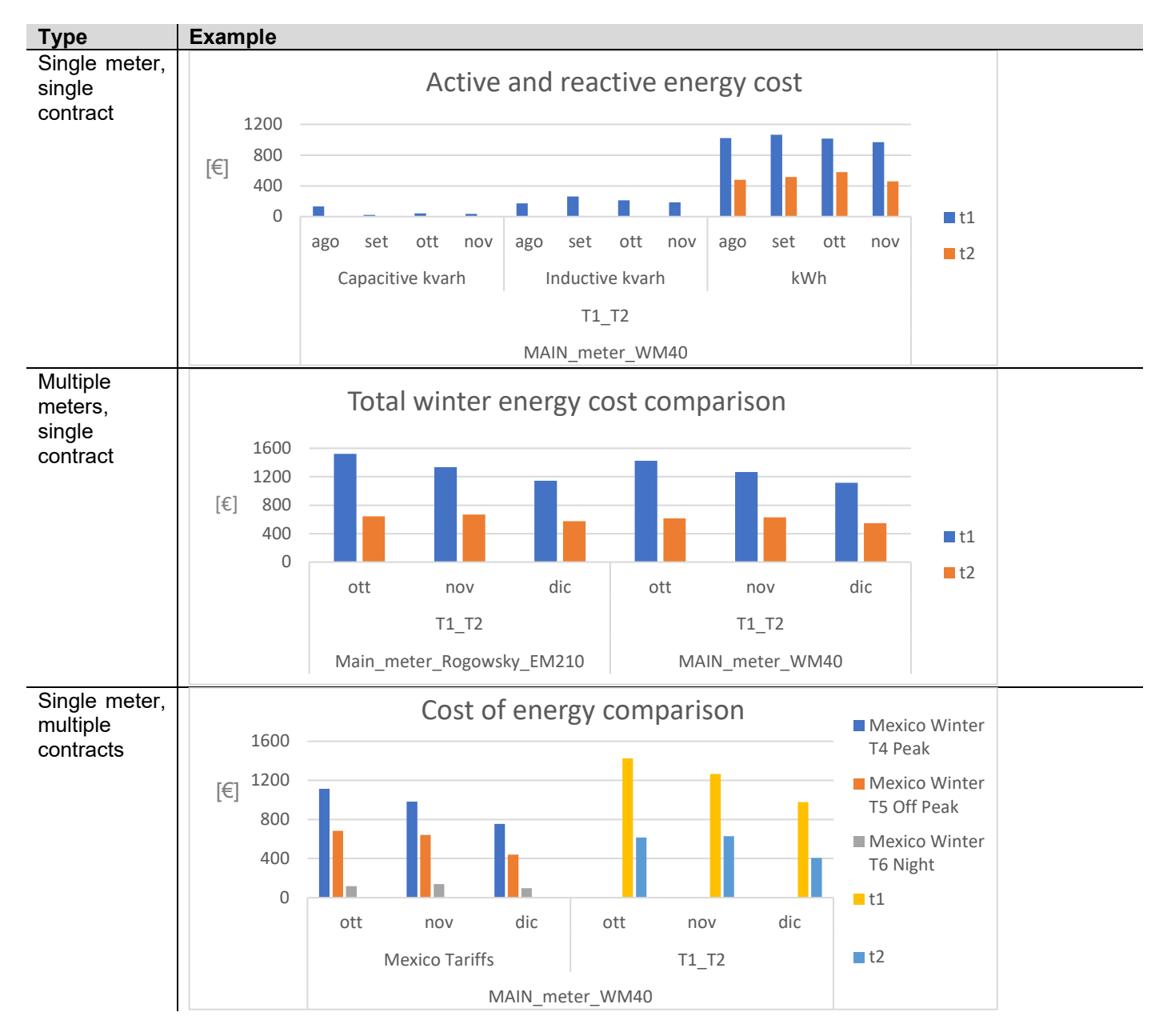

## <span id="page-51-0"></span>Database export

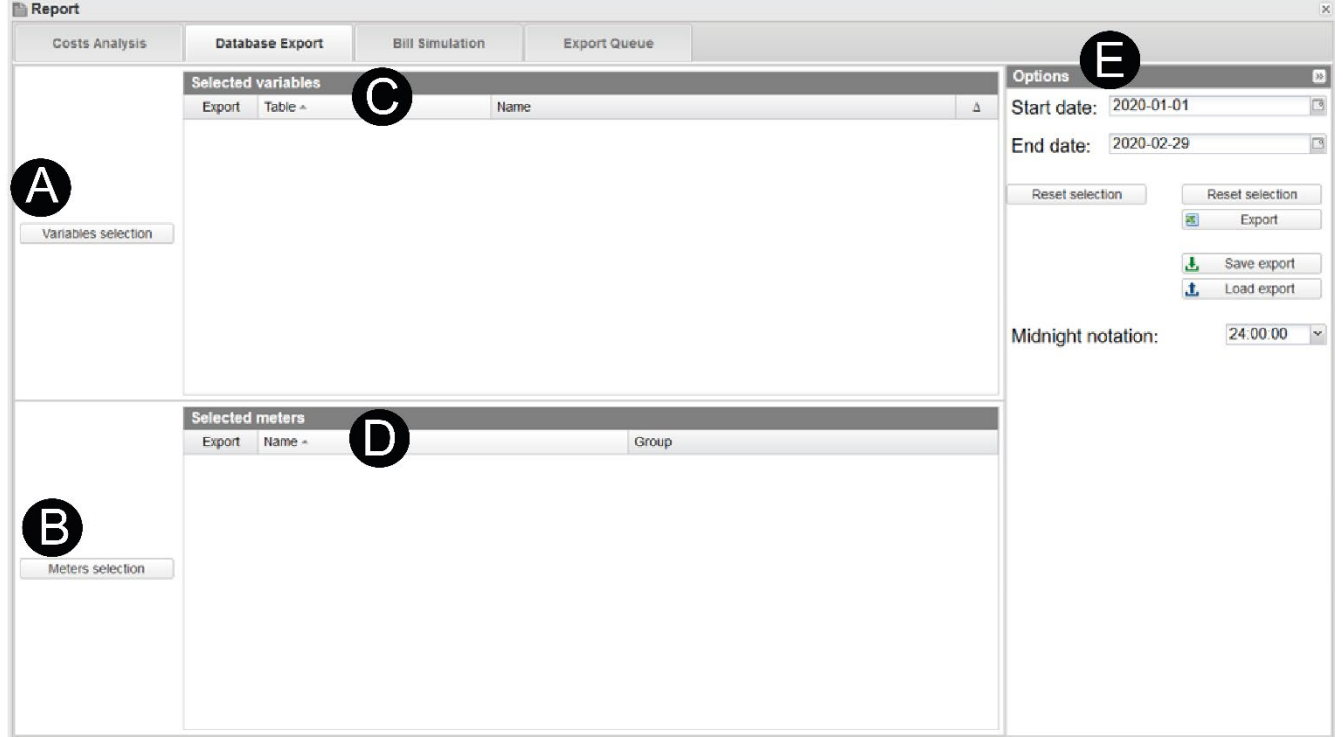

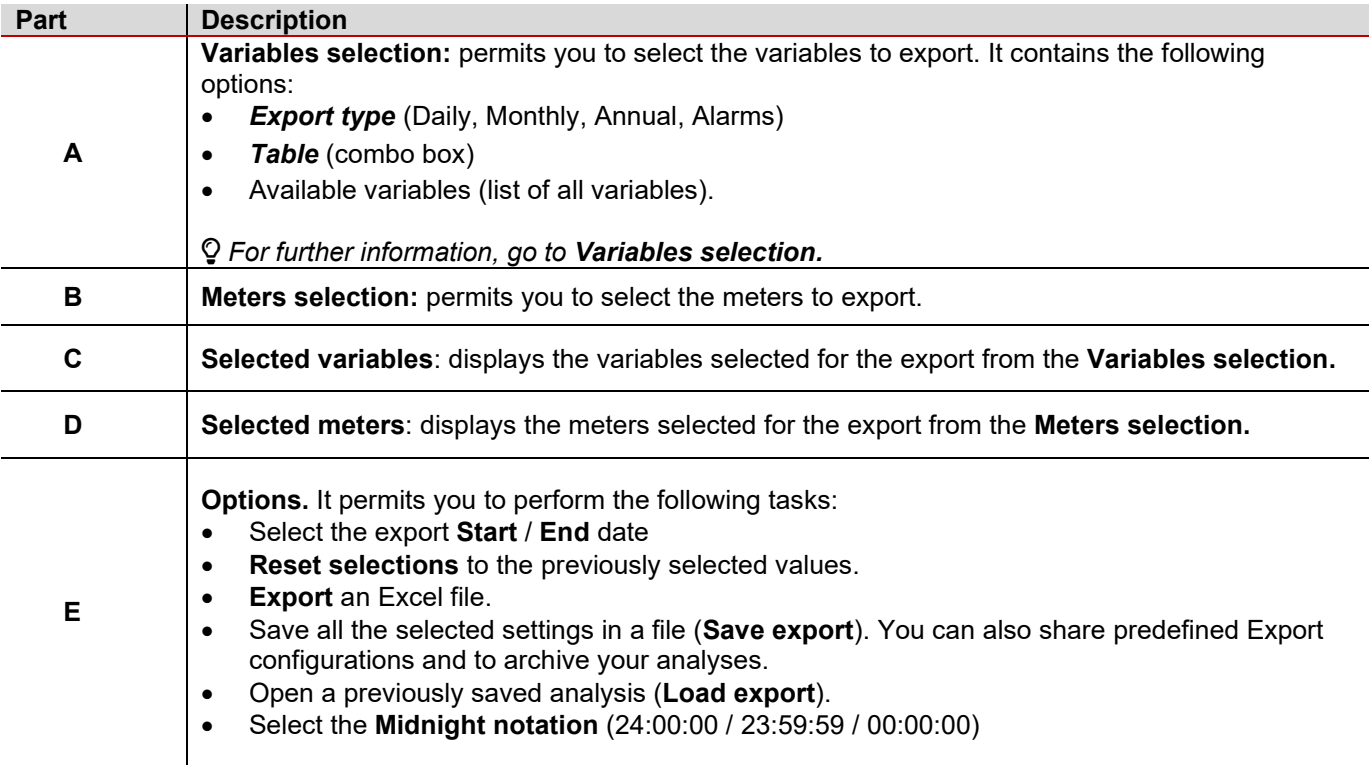

### <span id="page-52-2"></span>**Variables selection**

### <span id="page-52-0"></span>*Export type*

**Daily**: It permits exporting all daily samples with the maximum resolution. **Monthly**: It permits exporting one sample for each day. **Annual**: It permits exporting sample for each month. **Alarm**: It permits exporting alarms.

### <span id="page-52-1"></span>*Table*

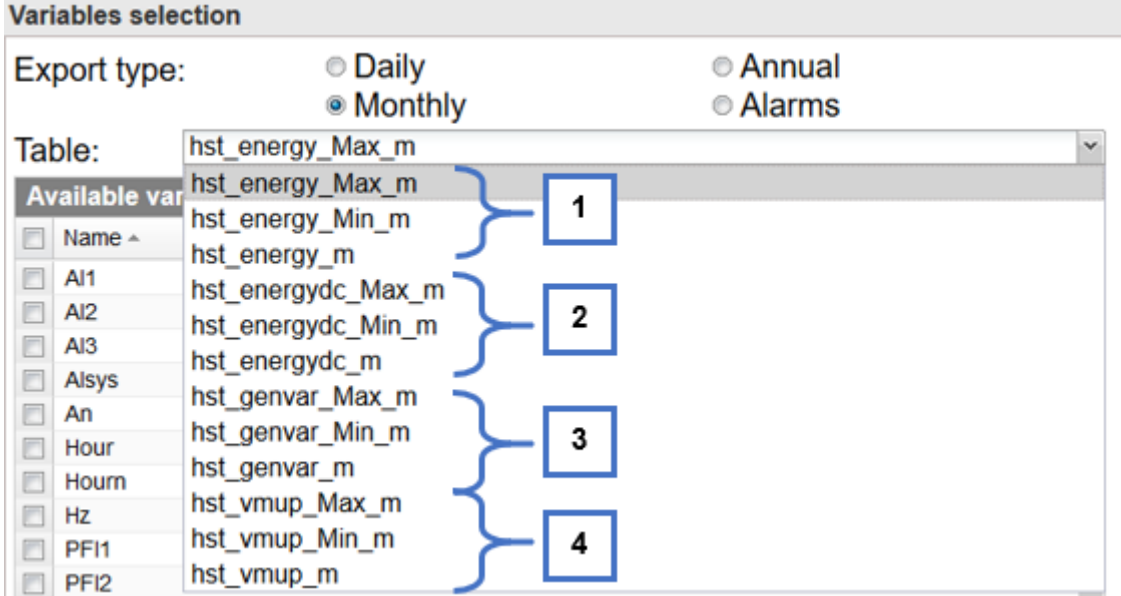

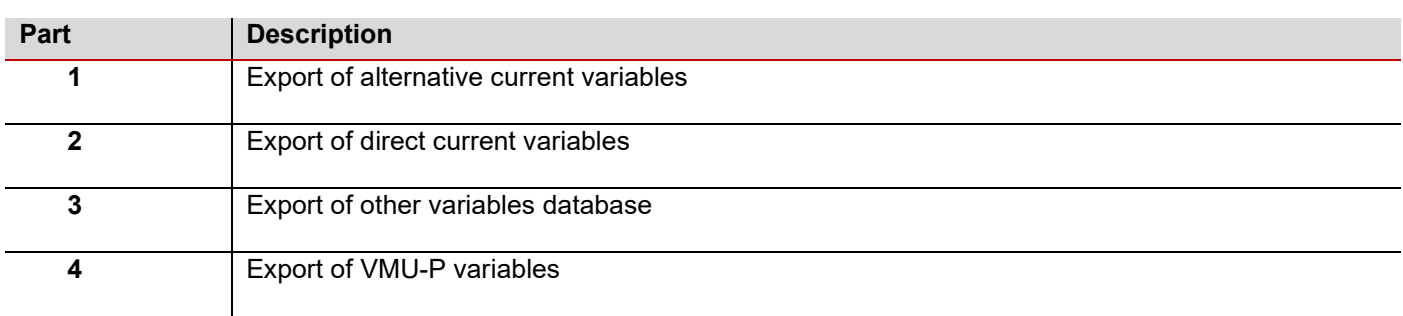

### *Caption:*

Max = Maximum value Min= minimum value Not state = mean value

*Note: the last letter of Table options, depends on the Export type.*

### *How to create a database export*

- 1. Click **Variables selection**
- 2. Choose the **Export Type** (**Daily, Monthly, Annual** and **Alarms**) according to your analysis needs.
- 3. From the **Table** drop-down menu, select the database to export.
- 4. From **Available variables**, select the variables to export
- 5. Click **Add variables**
- 6. Click **Confirm**
- 7. Click **Meter selection**
- 8. From **Available meters**, select the variables to export
- 9. Click **Add meter**
- 10. Click **Confirm**
- 11. From the **Options**, set the **Start / End date** and the **Midnight notation** (if needed).
- 12. **Export** or **Save** configuration.

*Note: if you click Export, your configuration appears in the Export Queue tab; if you click Save, you can load your configuration later on.*

## <span id="page-54-0"></span>Bill Simulation

### **Scope**

It allows you to simulate and export an electricity bill. You can choose the energy meters and the time period to consider and create the bill simulation according to the selected energy contract. You can also customize the document header by adding a Logo and other data from *Setting* > *Server* > *Customer Logo* tab.

The generated document (pdf format) is composed by the two following sections:

- 1. **Summary page,** containing the measurement details, the total energy cost and a diagram that represents the cost allocation.
- 2. **Details pages,** containing the measurement point details according to the selected contract. *There is a page for each energy meter.*

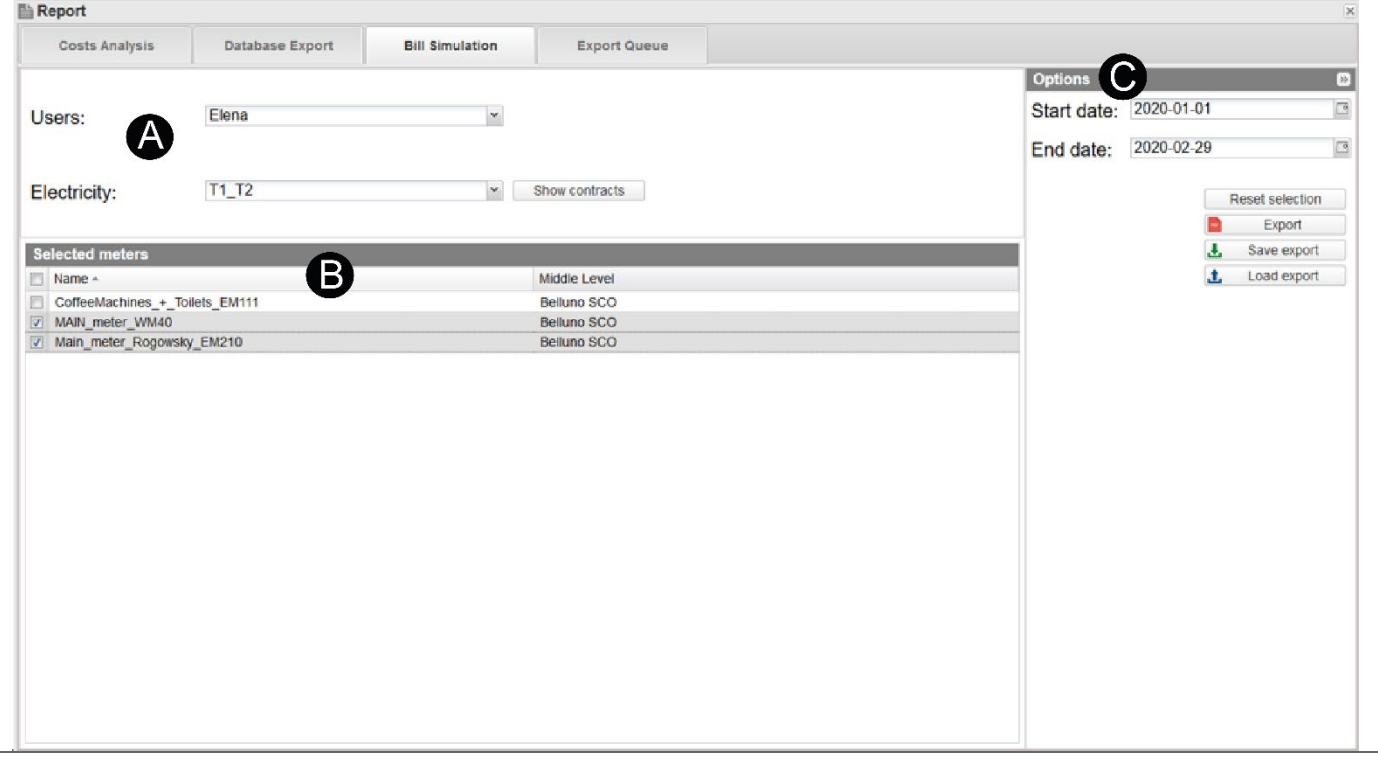

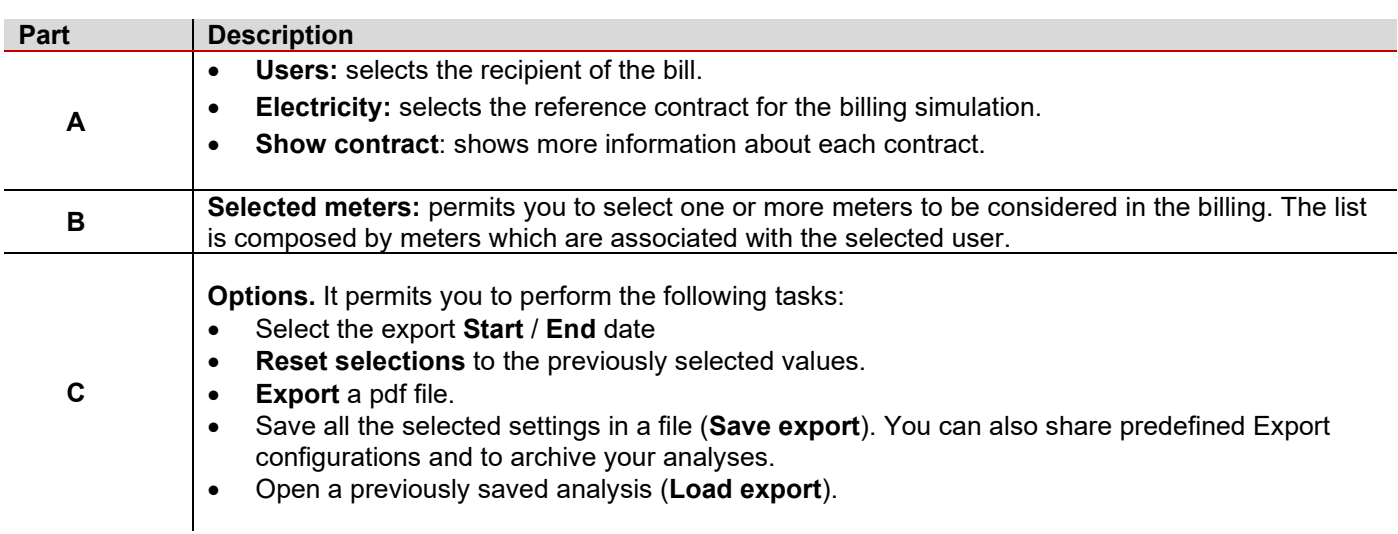

### **How to create a bill simulation**

### *This function is available for all kind of users but only the admin users can select another user and set the bill header*.

- 1. Go to **Report** > **Bill simulation**
- 2. Select the bill recipient from the **User** combo-box.
- 3. Select the contract to be considered for the billing from the **electricity** combo-box

*For more information about [How to create a contract,](#page-67-0) go to Settings > Server >Tariffs.*

4. From the **Selected meters** list, select the meters to include in the billing.

*The list is composed by meters associated with the relevant user.*

5. From the **Option** menu, choose the time period to be considered

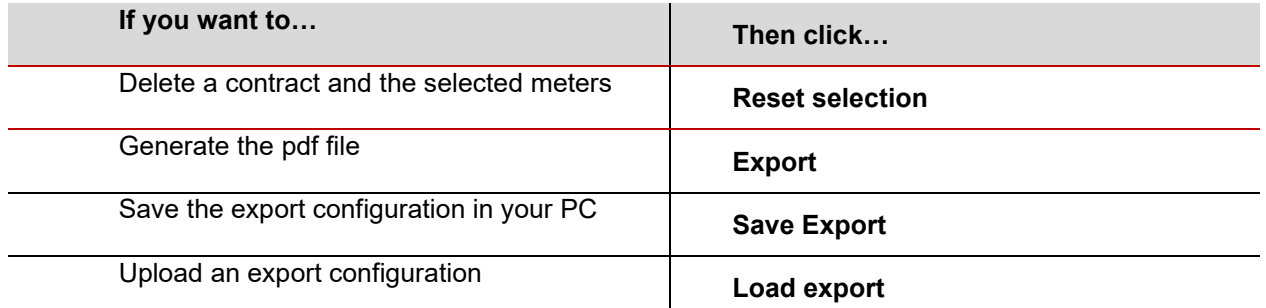

The exported file can be viewed, downloaded or deleted from the **Export Queue** tab.

*It is possible to customize the PDF-header information*.

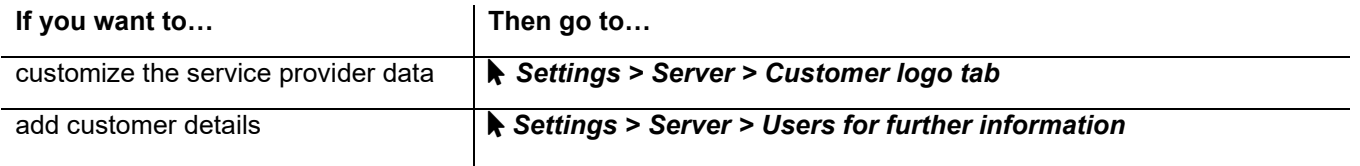

### **Bill Simulation PDF**

The Bill Simulation PDF is composed by:

- 1. **Headers section:** each page of the report has two customizable headers one with supplier logo and information and one for the customer data
- 2. **Summary page,** containing the measurement details, the total energy cost and a diagram that represents the cost allocation.
- 3. **Details pages,** containing the measurement point details according to the selected contract. *Note: There is a page for each energy meter.*

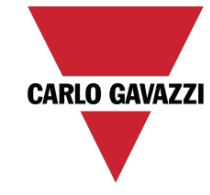

CARLO GAVAZZI CONTROLS S.p.A. via Safforze, 8, Belluno, (32100) controls@gavazziacbu.it +39 0437 355811

### **SERVICE ADDRESS**

**CUSTOMER: Name** 

Address, City, (Zip Code) Email Phone Number

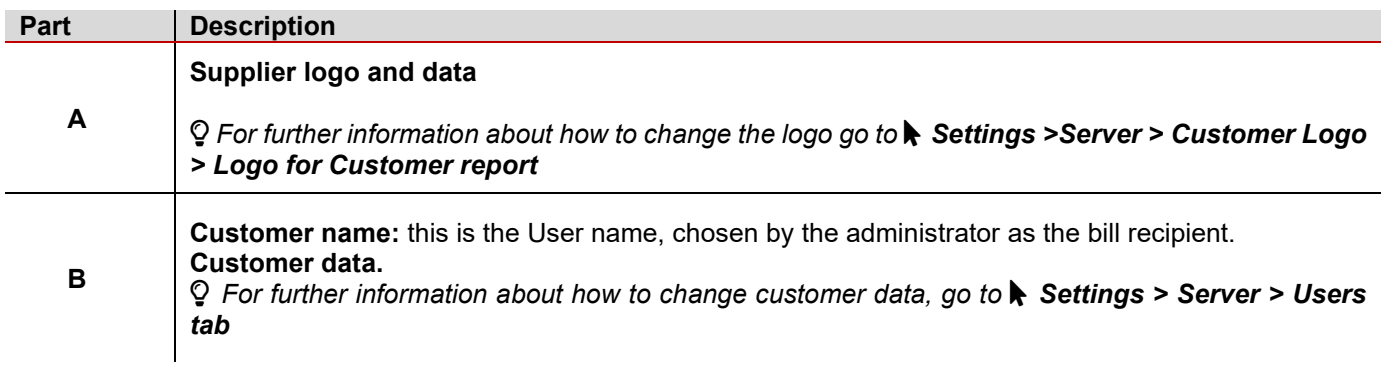

### **STATEMENT DATE** 13/03/2020

**AMOUNT DUE** 8,253.33 €

**BILLING PERIOD** 01/01/2020 29/02/2020

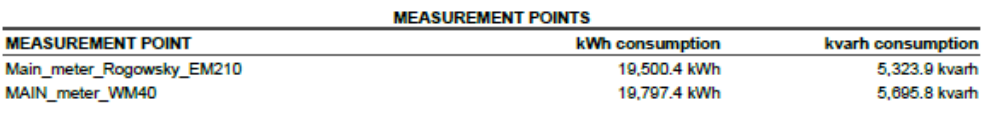

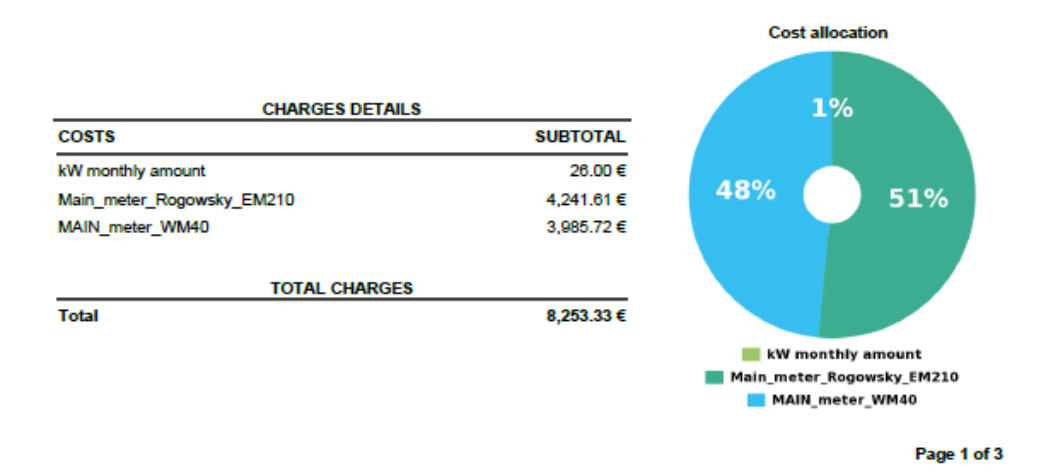

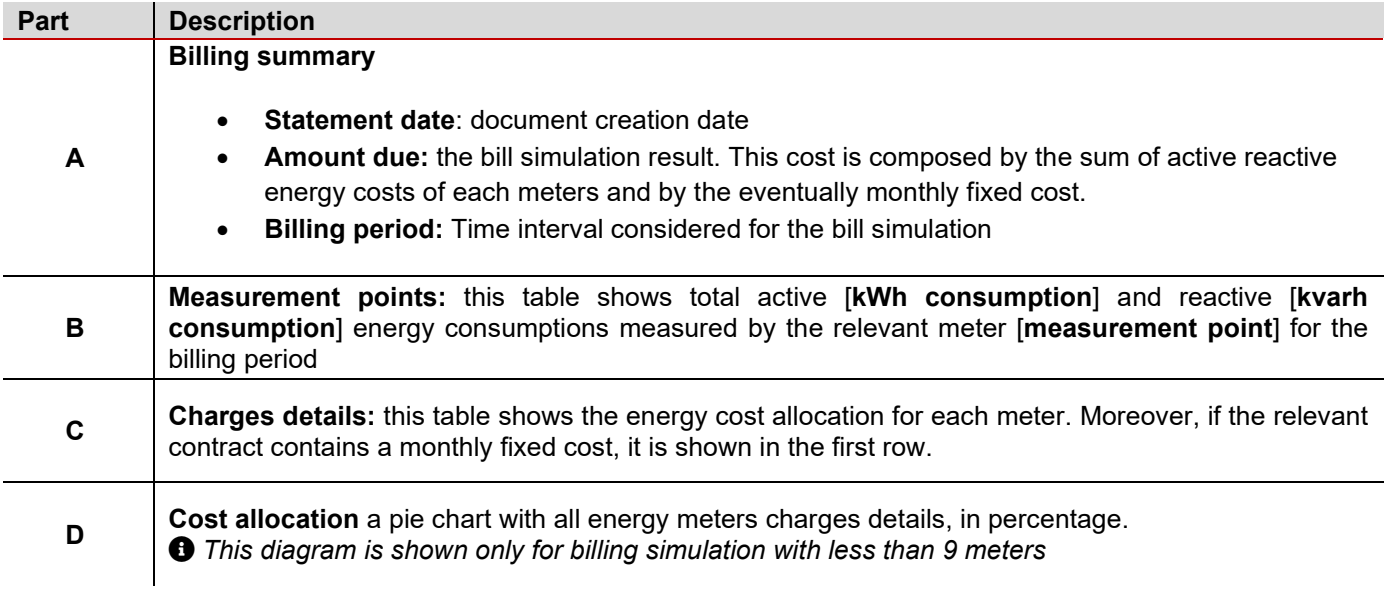

### **STATEMENT DATE** 13/03/2020

### **AMOUNT DUE** 3,985.72€

**MEASUREMENT POINT** MAIN\_meter\_WM40

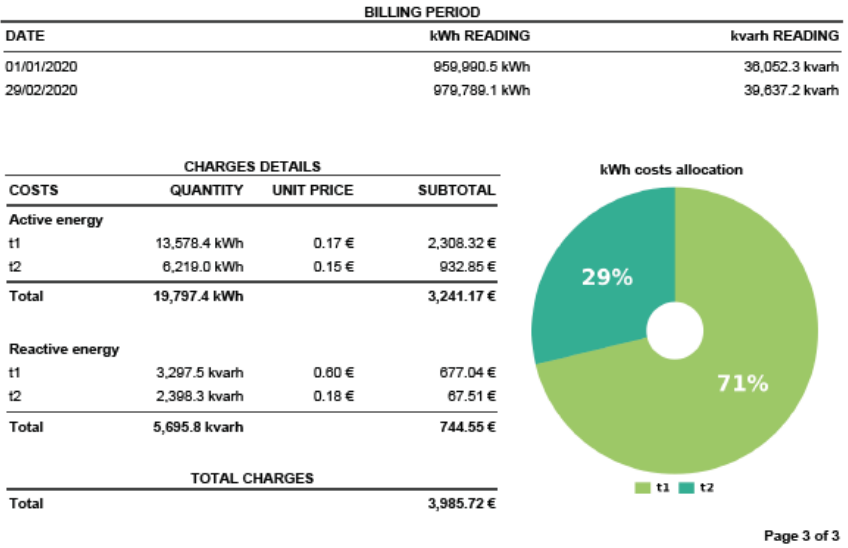

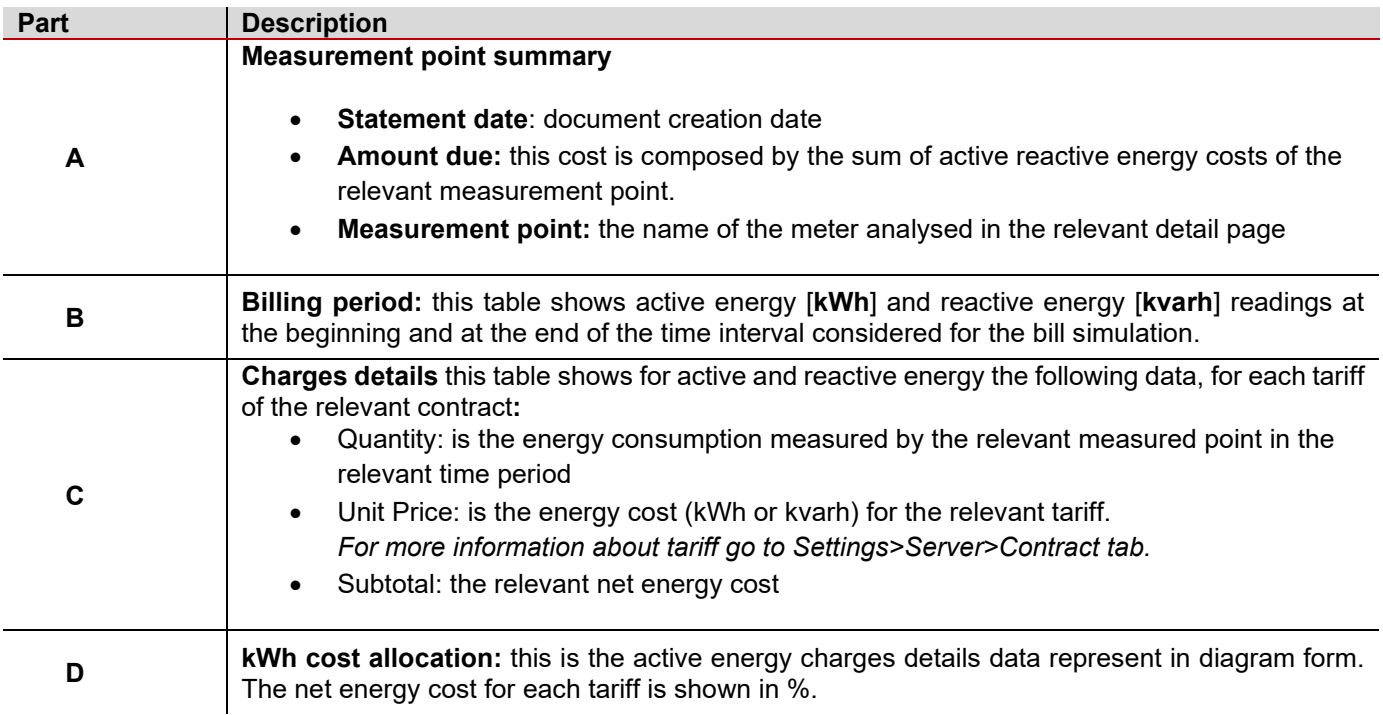

## <span id="page-59-0"></span>Export Queue

## **Scope**

It allows you to perform the following tasks:

- check the status of the cost analysis export
- download an Excel or PDF file
- delete an Excel or PDF file.

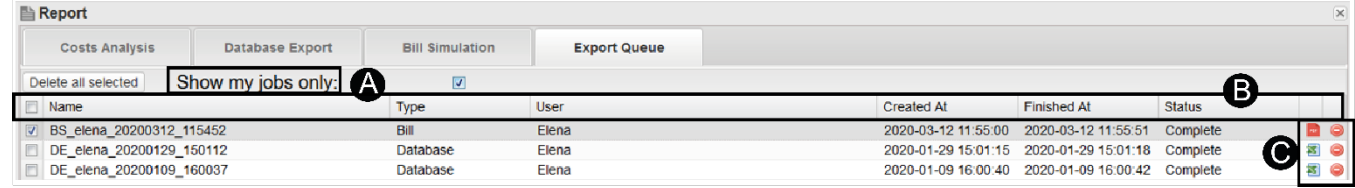

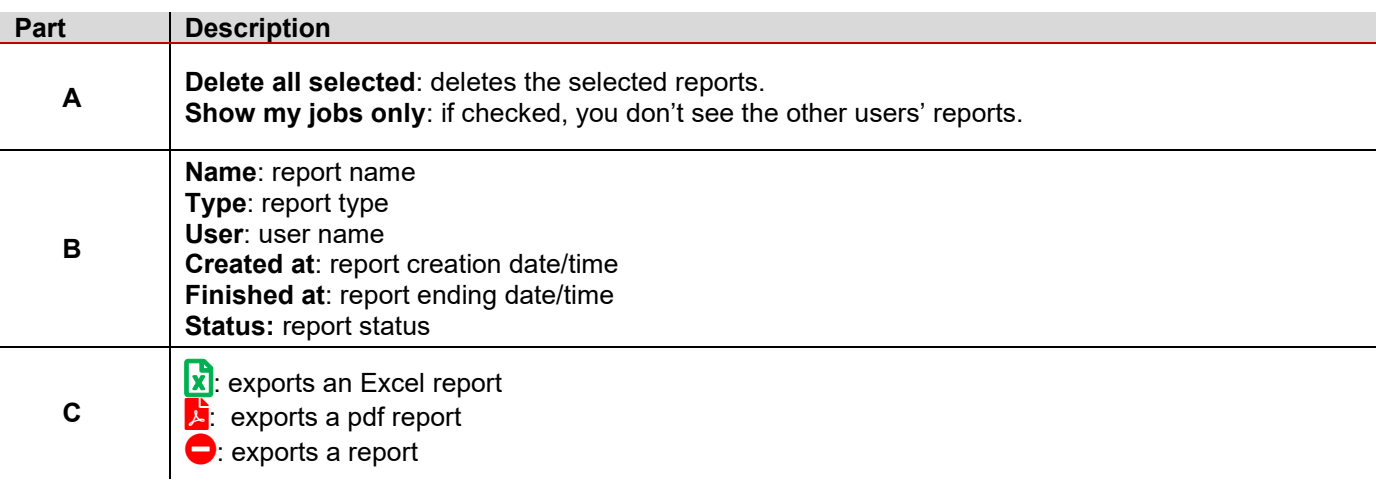

# **Settings**

### **Content**

This chapter includes the following topics:

**[Scope](#page-61-0) [Meter](#page-62-0) [Server](#page-69-0)**

## <span id="page-61-0"></span>**Scope**

The **Settings** function allows you to start Em2-Server up. Moreover, you can perform the following tasks:

- View or modify server's settings
- Send commands to VMU-C and UWP 3.0
- Create or modify tariffs
- Create users
- Manage meters
- Create virtual meters

*This function is available for administrator users only.*

The **Settings** menus change according to the **Type (Meter** or **Server)** you select.

## <span id="page-62-0"></span>**Meter**

### *Settings > Type > Meter*

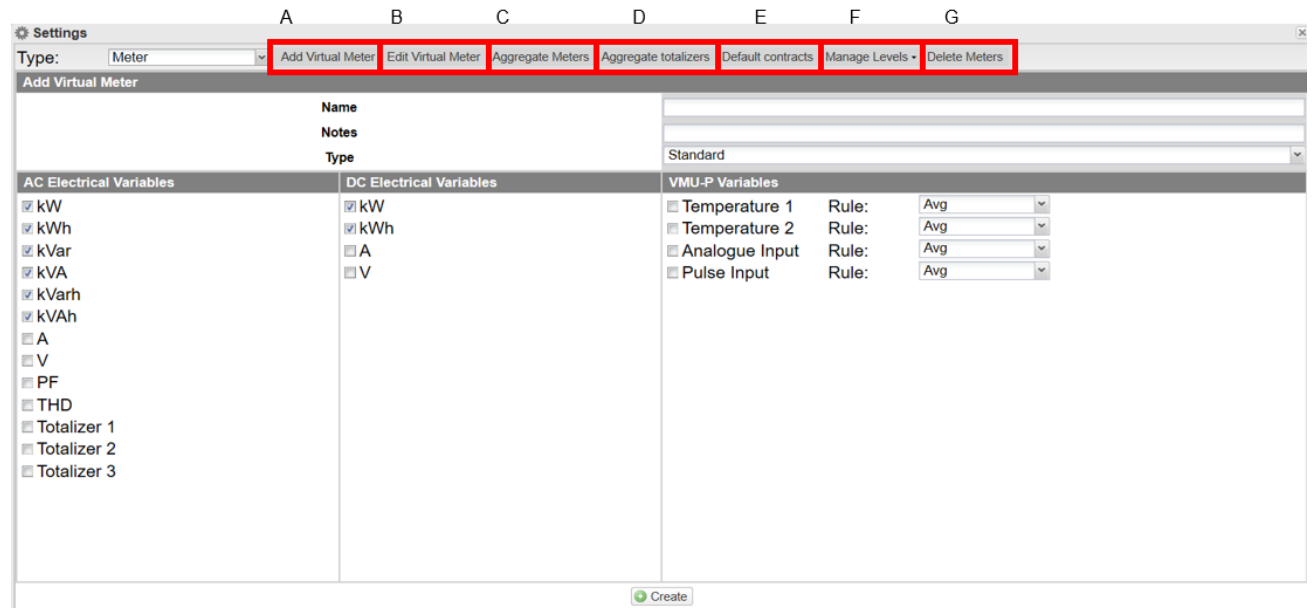

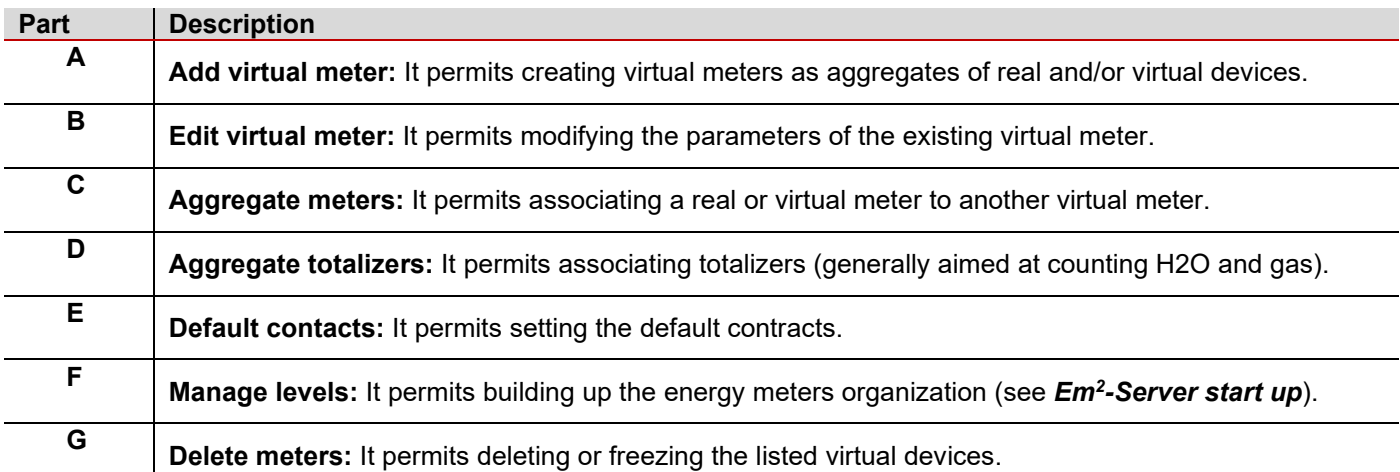

### **Add virtual meter tab**

### *Description*

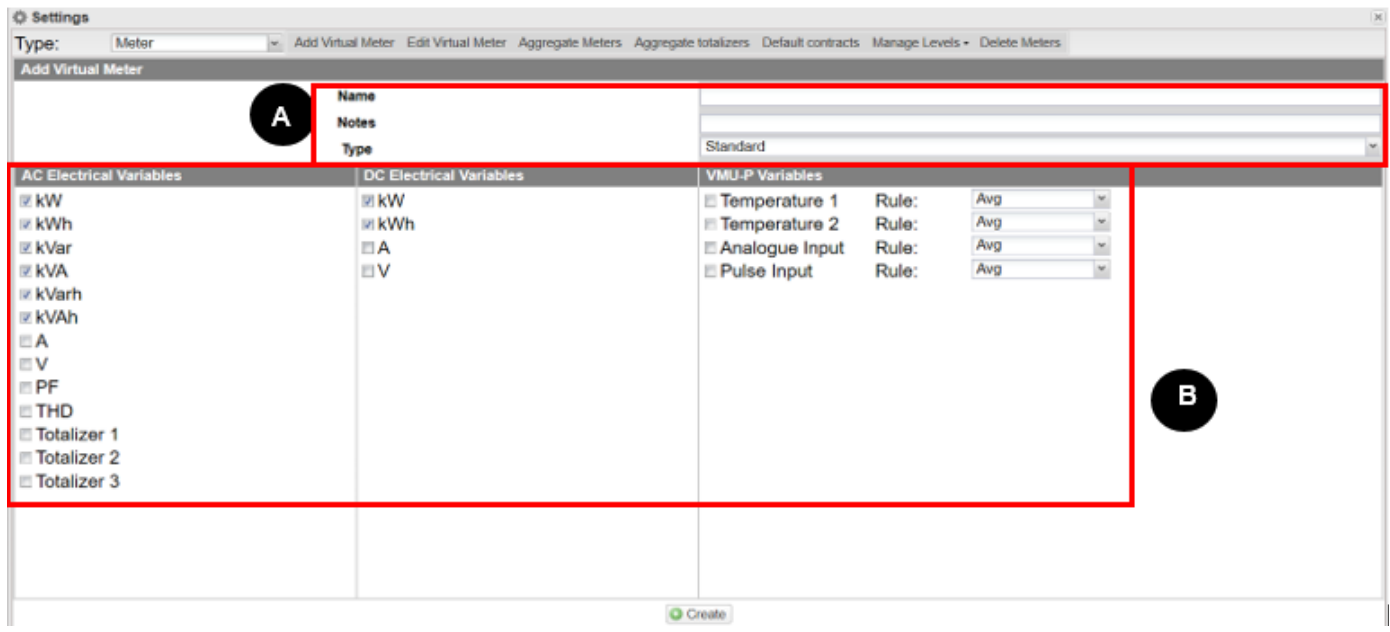

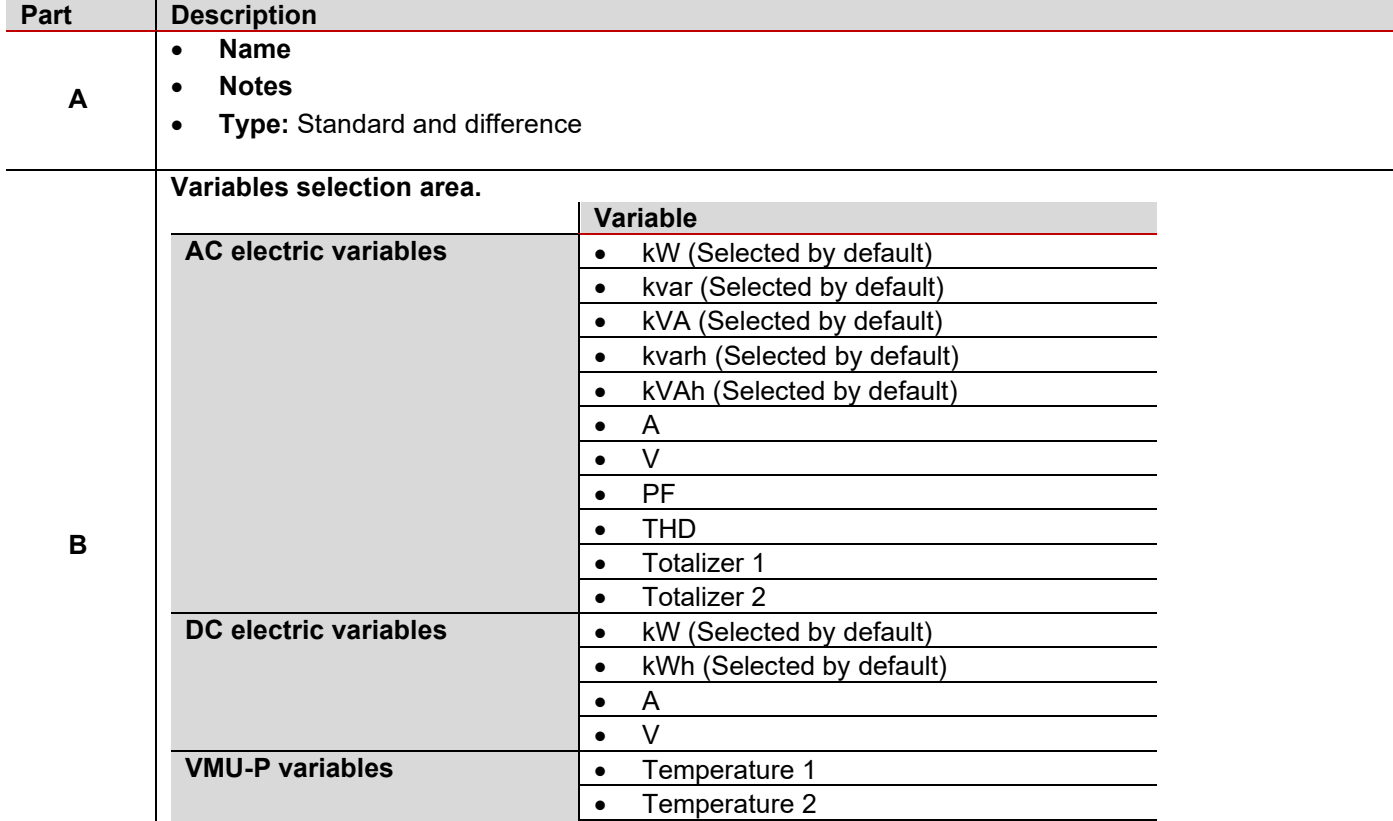

• Analogue Input • Pulse input

*For Difference virtual meters there are not the VMU-P variables.*

### *Virtual meter types*

**Standard** virtual meter. According to its variables, it represents the sum or average of the values measured from different meters.

*Example: M1 is the measure of the fridge energy consumption and M2 is the microwave one. If you want to get the kitchen energy consumptions (Mk), you have to calculate*

### *Mk=M1+M2*

• **Difference** virtual meter. Its variables are the difference between the values measured from different meters. *Example: a building has two offices and a laboratory. Mb is the measure of the building energy consumption, M1 and M2 are the measures of the offices. If you want to get the laboratory consumption (Ml), you have to calculate* 

### *Ml=Mb-M1-M2*

### *How to add a virtual meter*

- 1. Type the virtual meter **Name** and the virtual meter related **Notes**.
- 2. Choose the virtual meter **Type**: it can be **Standard** or **Difference** <sup>F</sup>*or further information about meter type go to > virtual meter type*
- 3. Select the variable to aggregate in the new virtual meter.

 *For the VMU-P variables, you can also select the type of operation to be performed during the aggregation stage. Please, select the operation that best meets the application requirements.*

4. Click **Create**.

### *How to edit a virtual meter*

- 1. Select the meter you want to modify from the **Virtual Meter** drop-down list.
- 2. Edit the virtual meter **Name** and **Notes**.
- 3. Select the variables.
- 4. Click **Save**.

## **Aggregate meters tab**

### *Description*

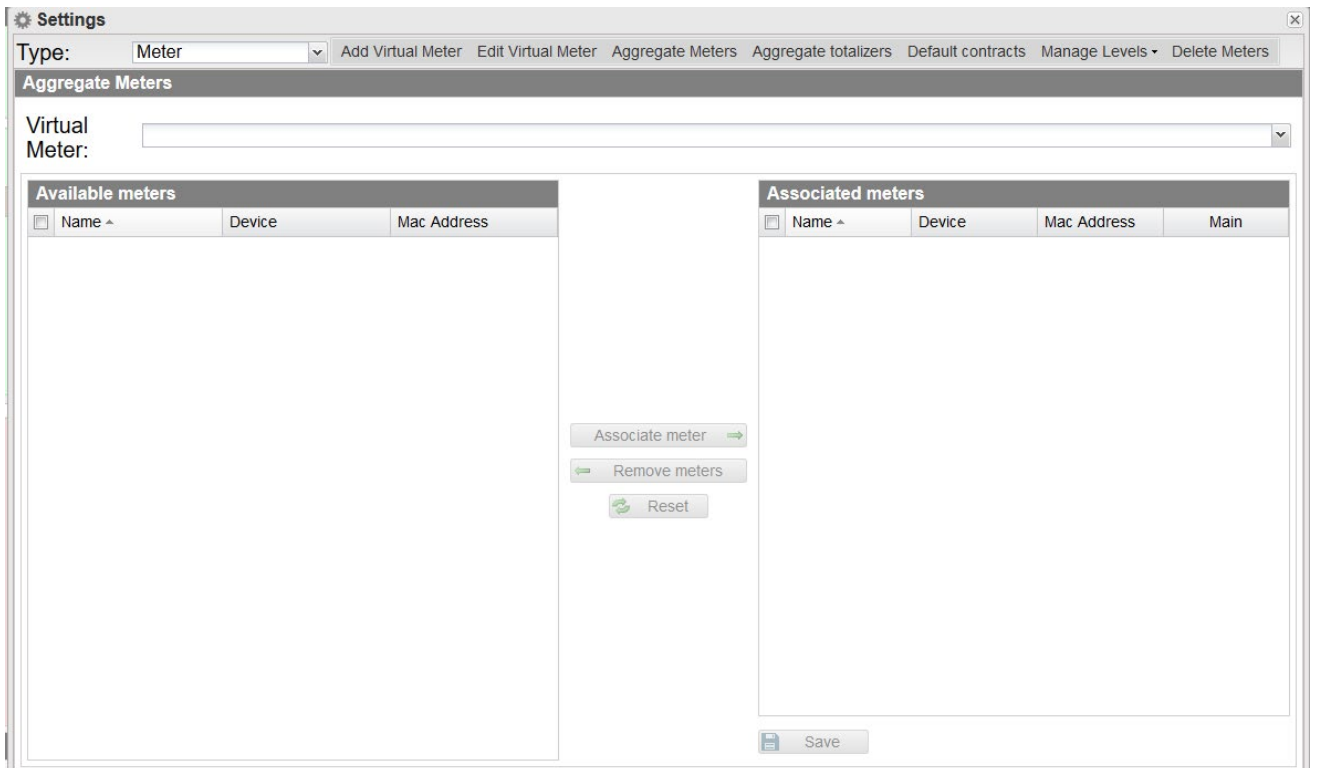

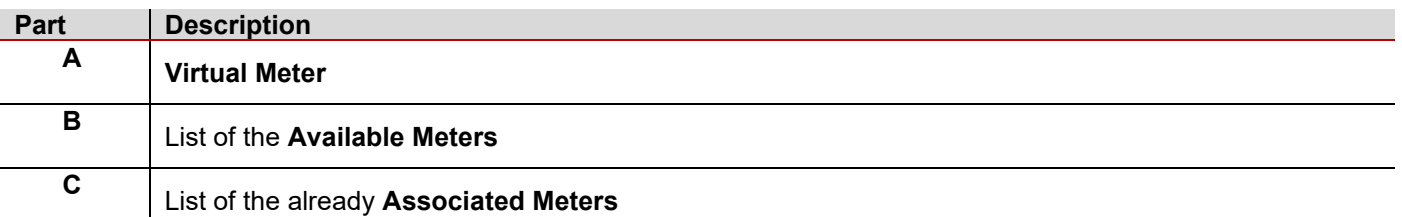

### *How to aggregate meters*

- 1. Select the meter you want to edit from the **Virtual Meter** drop-down list.
- 2. Select the desired devices from the **Available meters** column.
- 3. Click **Associate meter**.
- 4. Click **Save**.

*The Reset button deletes any unsaved changes*.

### **Aggregate totalizers tab**

### *What are totalizers*

Totalizers count the digital pulses sent by third-party meters measuring H2O and gas. With Em<sup>2</sup>-Server you can manage up to three inputs (T1, T2 and T3).

### *Example*

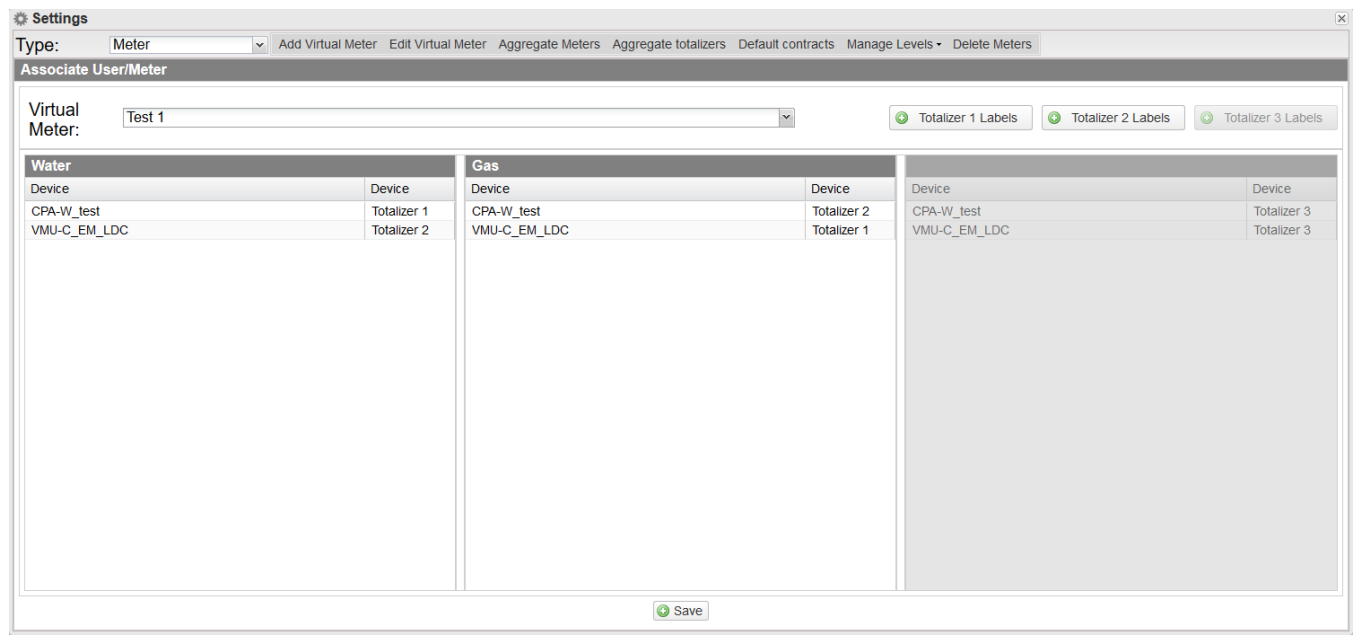

In this example, two devices measure the water / gas consumption of a two-floor building. The structure is as follows:

- **Device 1** Totalizer T1: measures water consumption of first floor Totalizer T2: measures gas consumption of first floor
- **Device 2** Totalizer T1: measures gas consumption of second floor Totalizer T2: measures water consumption of second floor

From the **Aggregate totalizer**, you can group the same type of variables into a virtual meter.

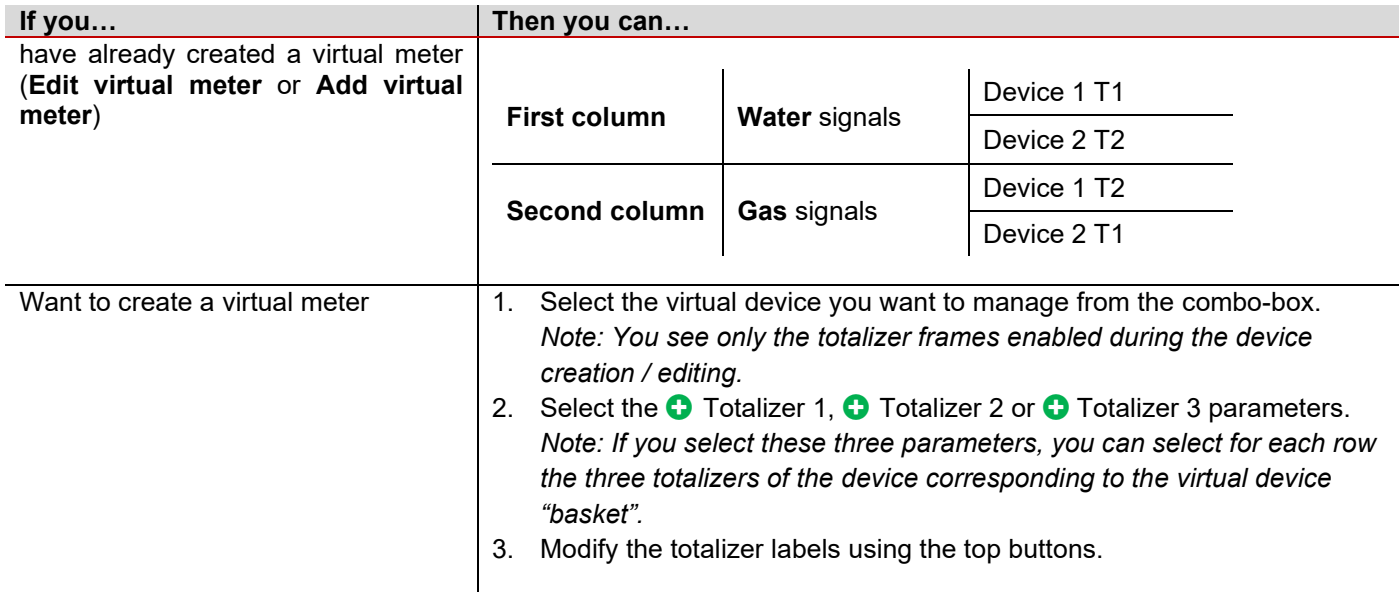

*Note: The names you give to the columns (for example Water and Gas) are assigned to the virtual devices.*

### <span id="page-67-0"></span>**Default contracts tab** *How to define a contract*

- 1. Click to open the **Edit default contract menu.**
- 2. Set the following fields:
	- **Electricity**
	- **Totalizer 1**
	- **Totalizer 2**
	- **Totalizer 3**
	- **Demand** time interval used for DMD calculation. This value is related with load profile chart construction.
- 3. Click **Save.**

### **Manage levels tab**

### *Scope*

This function allows you to organise the energy meters into a tree-structure (see *[Em2-Server start up](#page-10-0)*), useful in case of different plants\* with a huge number of devices.

*\*Note: Em2-Server monitors up to 100 sites.* 

The **Manage levels** function has the following four sub-menus:

- **Manage top level.** It shows all the top levels of Em2-Server.
- **Manage middle level.** It shows all the middle levels of Em2-Server. A middle level can represent plants, factory's cost centres or building's zones.
- **Meter / Middle level**. It allows associating a device to a middle level.
- **Middle Level / Top Level.** It allows associating a middle level to a top-level.

### *How to create a tree structure*

- 1. Select all the meters you want to include in the configuration (see *Settings > Type: Server > User/Meter*)
- 2. Open the Manage Levels menu and select **Manage Middle level**.

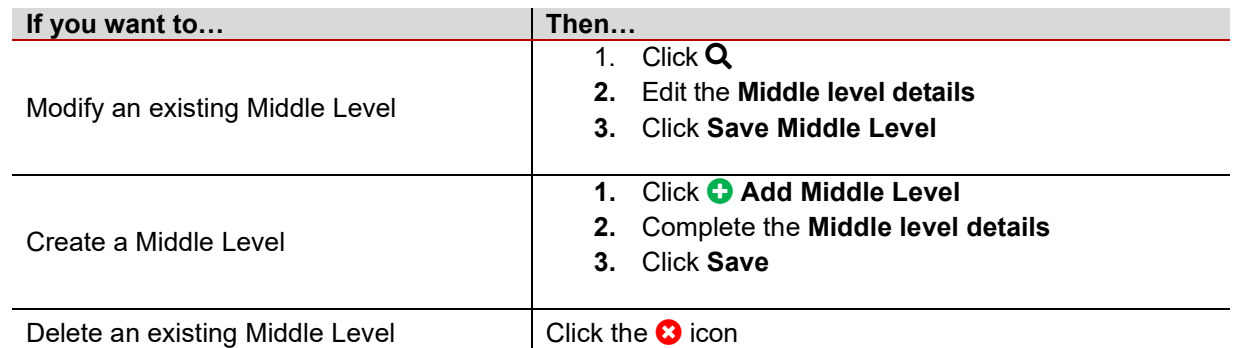

- 3. Open the **Manage Levels** menu and select **Meter / Middle Level**.
- 4. Select the **Middle level** from the drop-down menu.
- 5. Choose the **Available meters** from the left column.
- 6. Click **Associate meter** and click **Save**.
- 7. Open the **Manage Levels** menu and select **Manage Top Levels.**

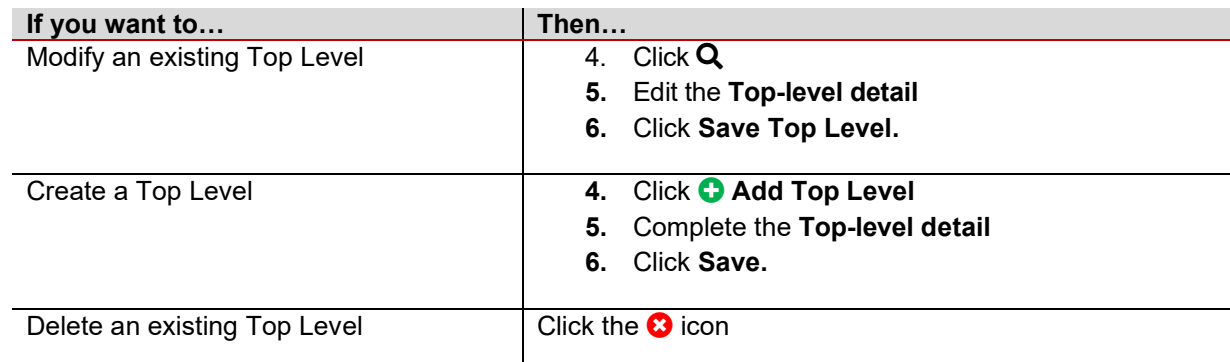

8.

- 9. Open the **Manage Levels** menu and select **Middle Level / Top Level**.
- 10. Select the **Top level** from the drop-down menu.
- 11. Choose the **Available meters** from the left column.
- 12. Click **Associate meter** and click **Save**. *Notes:*
	- *If you want to remove an associated meter just select them from right column and click Remove meters.*
	- *The Reset button deletes any unsaved changes*.

### **Delete meters tab**

With the **Delete meters** function you can **Freeze** (the device is not considered for the data aggregation and it is not updated) or  $\bullet$  Delete a device.

## <span id="page-69-0"></span>Server

### *Settings > Type > Server*

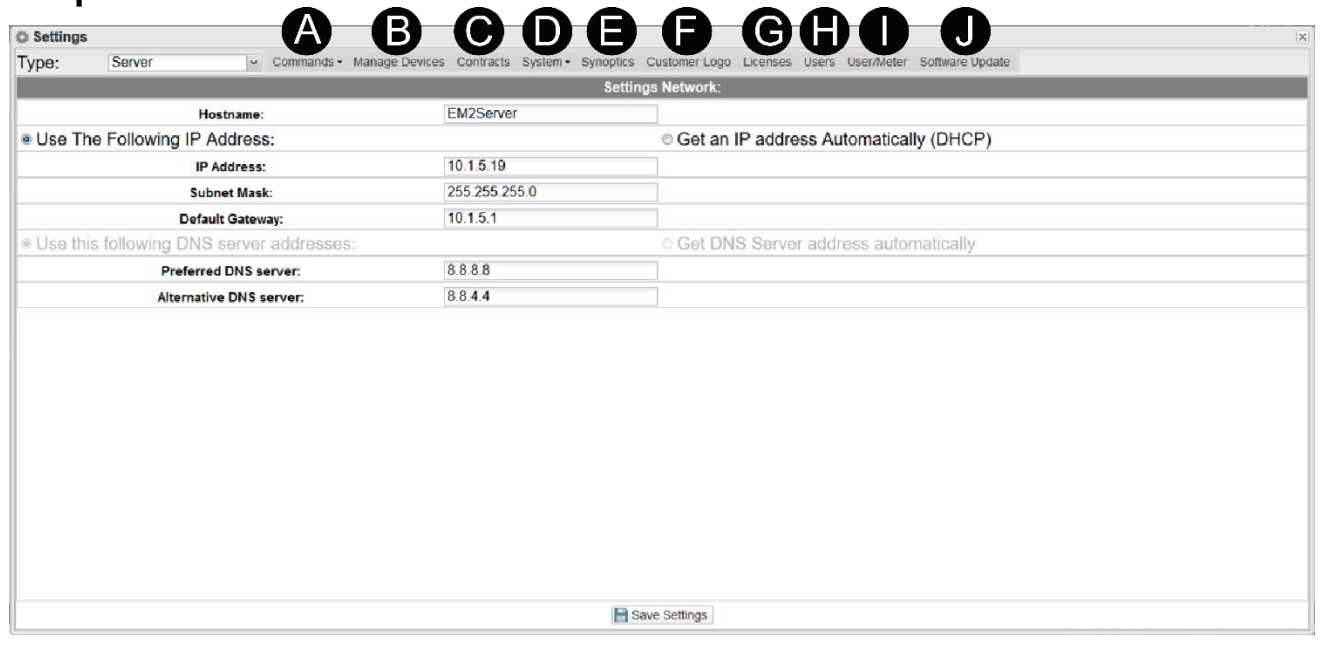

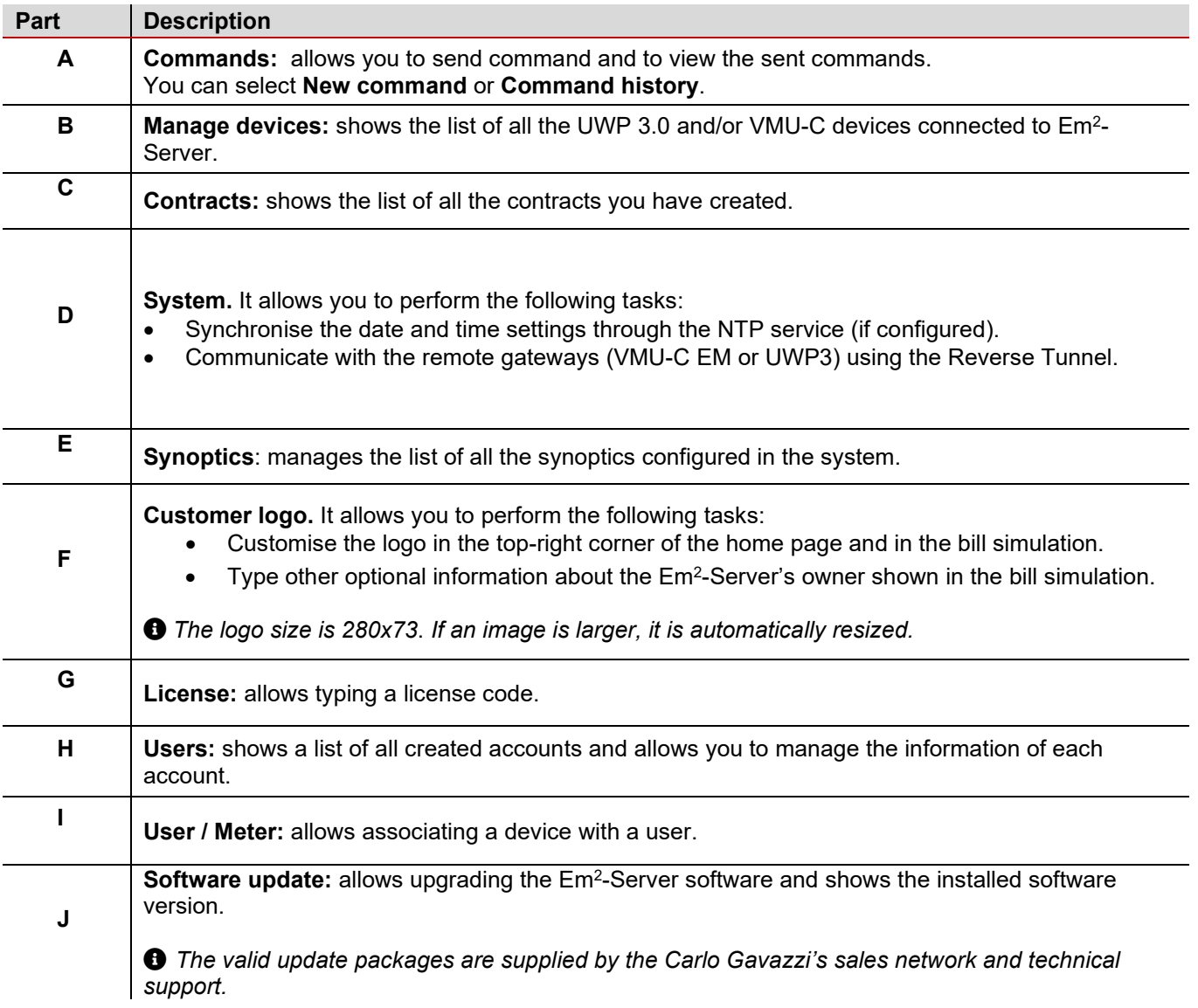

### **Commands tab** *Description*

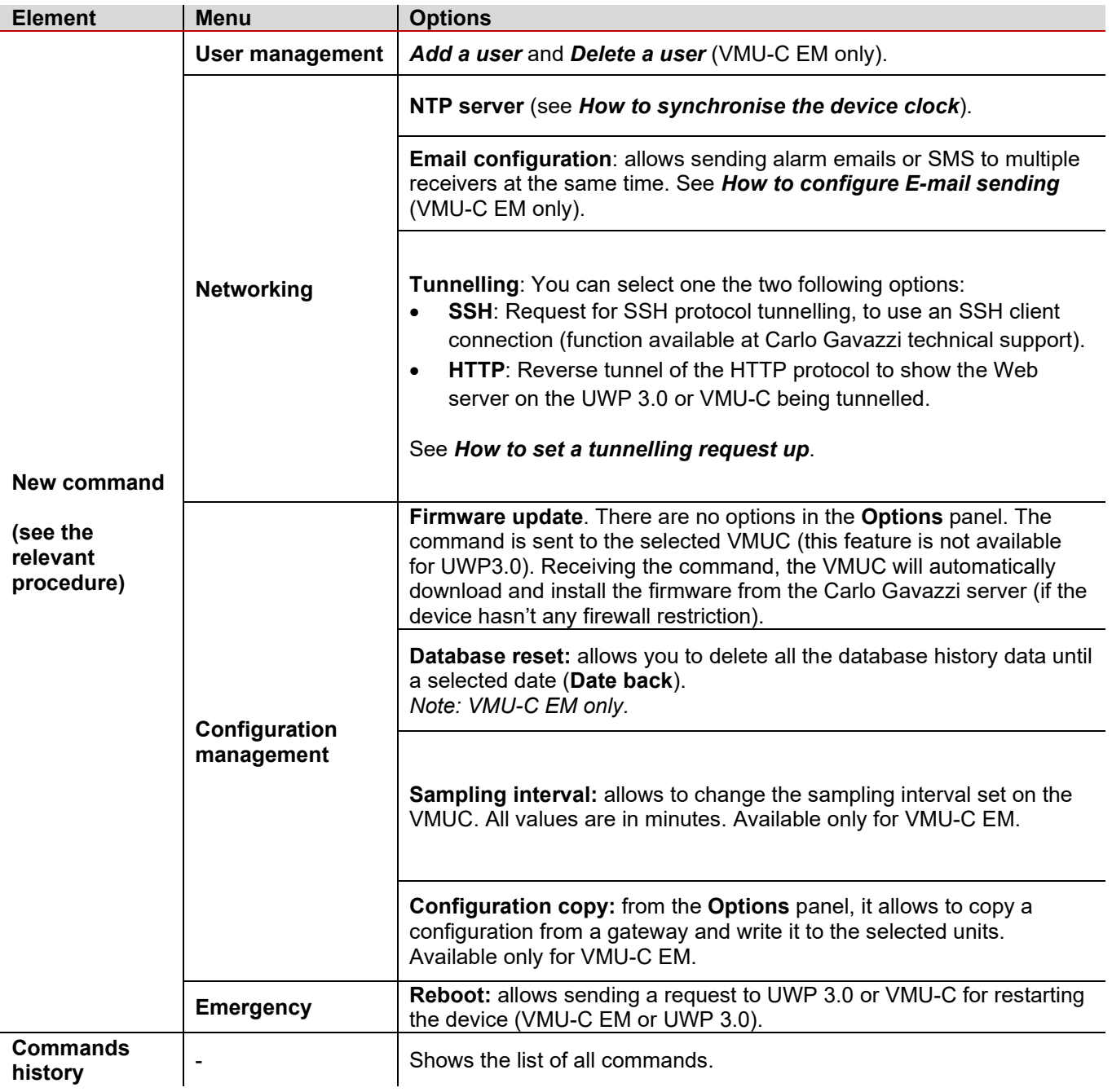

### <span id="page-71-0"></span>*How to add a user* **New command > User management > Add user**

- 1. From the **Add user** column, select the device that receives the command.
- 2. From the **Options** column, write the **Username** / **Password** and select a **User Type** (**Administrator** or **User**).
	- *For more information about user types, see Settings > Type > Server > [Users tab](#page-78-0)*.
- 3. Click on **Send Command**.

### <span id="page-71-1"></span>*How to delete a user*

### **New command > User management > Delete user**

- 1. From the **Delete user** column, select the device that receives the command.
- 2. From the **Options** column, select the user to delete (**Delete user** drop-down menu).
- 3. Click on **Send Command.**

### <span id="page-71-2"></span>*How to synchronise the device clock*  **New command > Networking > NTP server**

- 1. From the **NTP server** column, select the device that receives the command.
- 1. Check the **Enable Network Clock Synchronization** field.
- 2. Set the **NTP servers.**
- 3. Click on **Send Command.**

### <span id="page-71-3"></span>*How to configure E-mail sending*

### **New command > Networking > E-mail configuration**

- 1. From the **E-mail configuration** column, select the devices that have to send alarms messages.
- 2. In the **Options** column, write the e-mail addresses in **Recipients Addresses** field.
- *You can type multiple addresses separated by a semicolon (;) without any space*.
- 3. Write the e-mail's **Object** (Ex. *Alarm from PH Plant*).
- 4. Write the phone numbers (with international prefix) in **SMS Addresses.**
- 5. Check the **Action** fields (**Send Mail** or/and **Send SMS**) according to your needs.
- *6.* Check the **Send for** field according to your aim (**Alarms**, **Anomalies**, **Events** and/or **Commands**).

### *Notes:*

- *Configure the outgoing mail server properly.*
- *If the e-mail is not received, check the outgoing-mail server settings, receiver's address, and VMU-C reachability from Internet.*
- *If the SMS is not received, check the phone number and the international prefix.*

### <span id="page-71-4"></span>*How to set a tunnelling request up* **New command > Networking > Tunnelling**

- 1. Select only one device from the **Tunnelling** column.
- 2. From the **Options** column, select the server **Type** between these two following options:
	- **Local** to request a tunnel to the used local server.
	- **Remote** to request a tunnel to a third-party server supporting the reverse tunnel (server authorised and enabled by Carlo Gavazzi).
- 3. Write the **Hostname.**
- 4. Select the **Port** number for the tunnel on server. *Note: This port must be open on the firewall.*
- 5. From the **Protocol** drop-down menu select one of the two following options:
- 6. Click **Send Command**.

*Note: 5 minutes after the request (if the command execution time has been set to 5 minute (from VMU-C EM and UWP 3.0) the tunnel is active and you can manage it from Settings > Server > System > [Tunnelling](#page-75-0).*
# **Manage devices tab**

#### *Scope*

This function shows the list of all the UWP 3.0 and VMU-C devices that are connected to Em<sup>2</sup>-Server. *The devices are in alphabetical order.*

The function shows the following fields:

- **VMU-C.**
- **MAC address.** Name of the plant the device is aggregated to.
- **Firmware.**
- **Enable license.** The field appears checked if the user has activated the license.
- **Disable data push.** It will remove the device from the table. The license will be available again for other devices
- **VMU-C replacement.**
- **Replica Status.**
- **Latest Synchronization.**

# **Contract tab**

#### *Scope*

This function permits you to view all the existing contracts and to create other contracts.

An energy contract is composed by different tariffs (containing energy costs and power peak information according to the selected day, hour, season and so on) and by different periods (working day or week end). For each period, you can define a daily profile split into time slots (15 minutes each): to each time slot, you can associate a different tariff.

If you create at least a contract, you can perform the following tasks:

- Show the tariff time period in the **Analysis** tab chart
- Use the defined periods in the **Load profile** analysis (go to **Load profile**)
- Create cost analysis reports
- Simulate an electricity billing.

# *Description*

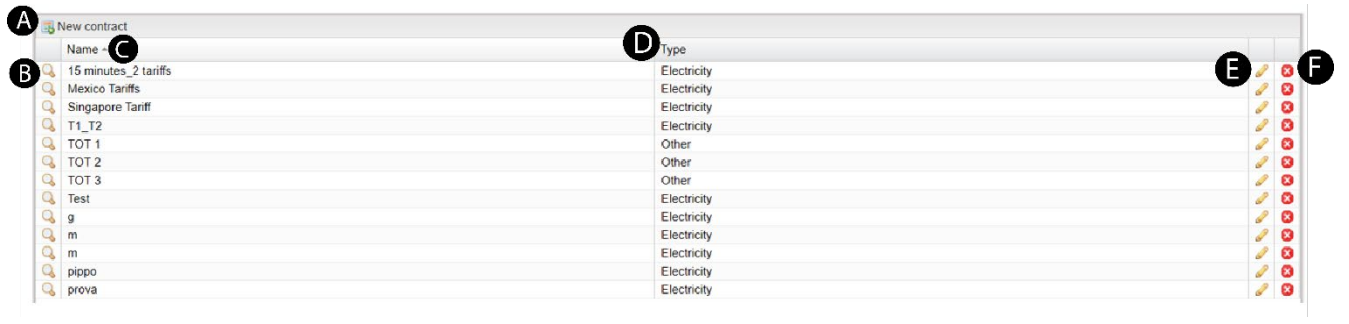

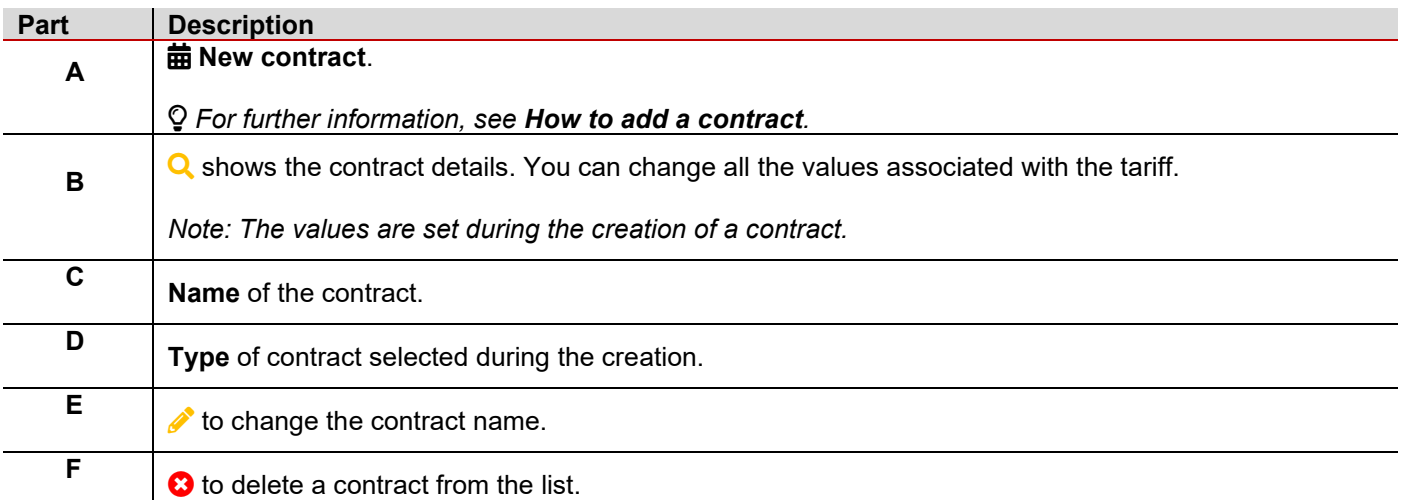

#### <span id="page-74-0"></span>*How to add a contract*

- 1. Click **莔 New contract.**
- 2. You can create two types of contract:

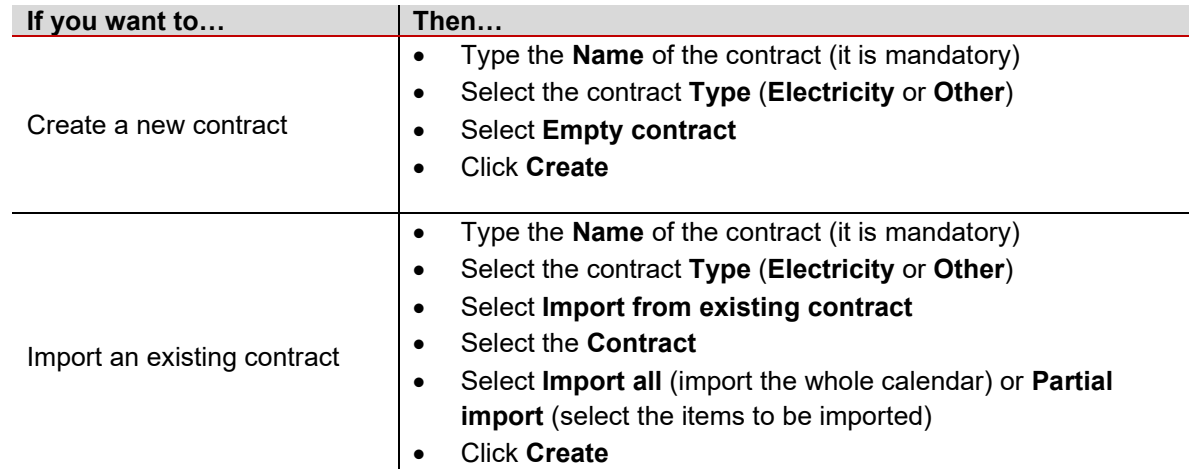

3. In the **Contract** window, complete the following tabs according to your needs:

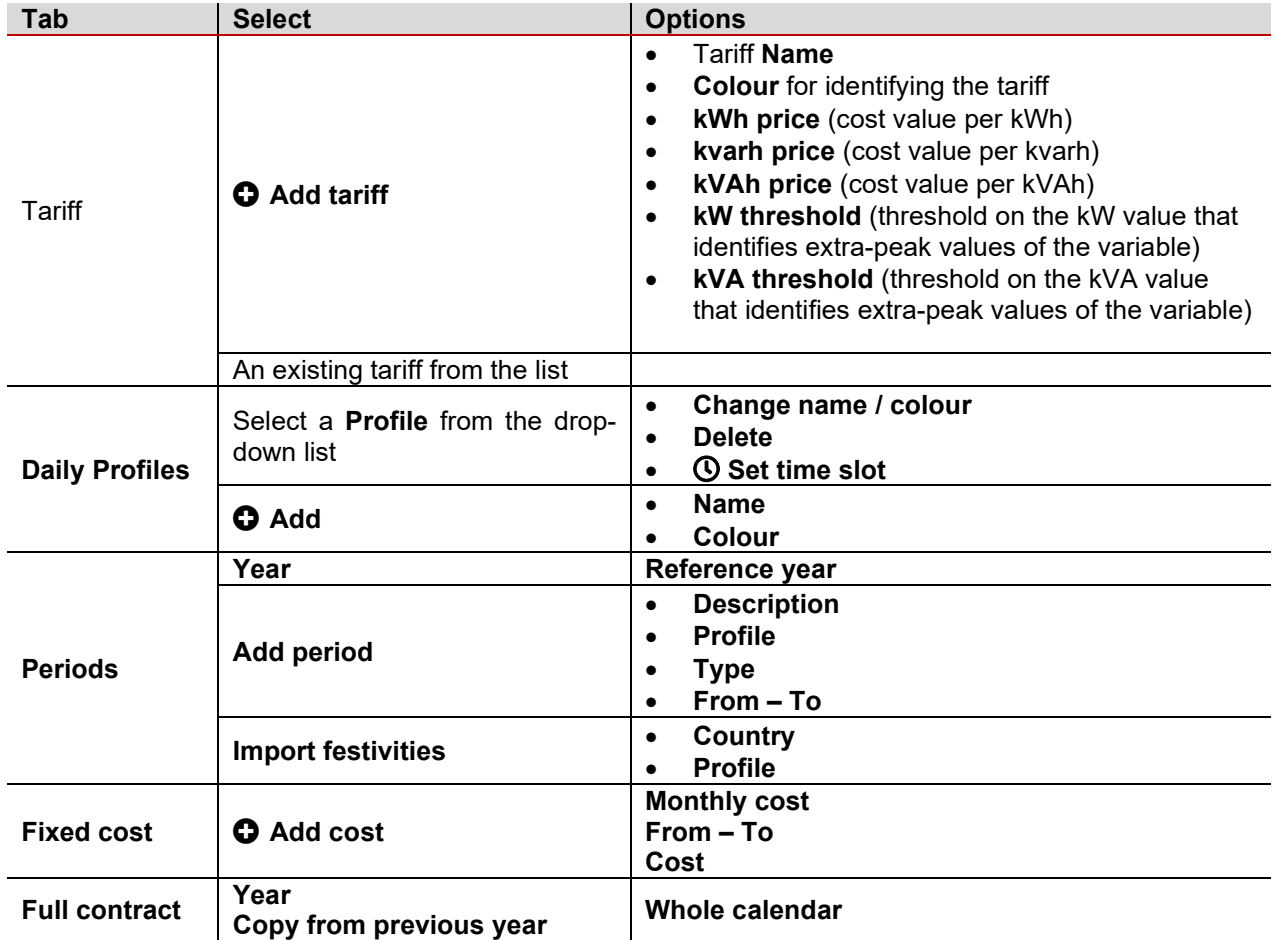

*The new contract appears in the list.*

- 4. Click **Create.**
- 5. From the contract list, you can perform the following tasks:

**Q** edit the above-described contract options.

 $\mathscr P$  edit the contract name.

 $\Theta$  delete the contract.

# **System tab**

#### *Description*

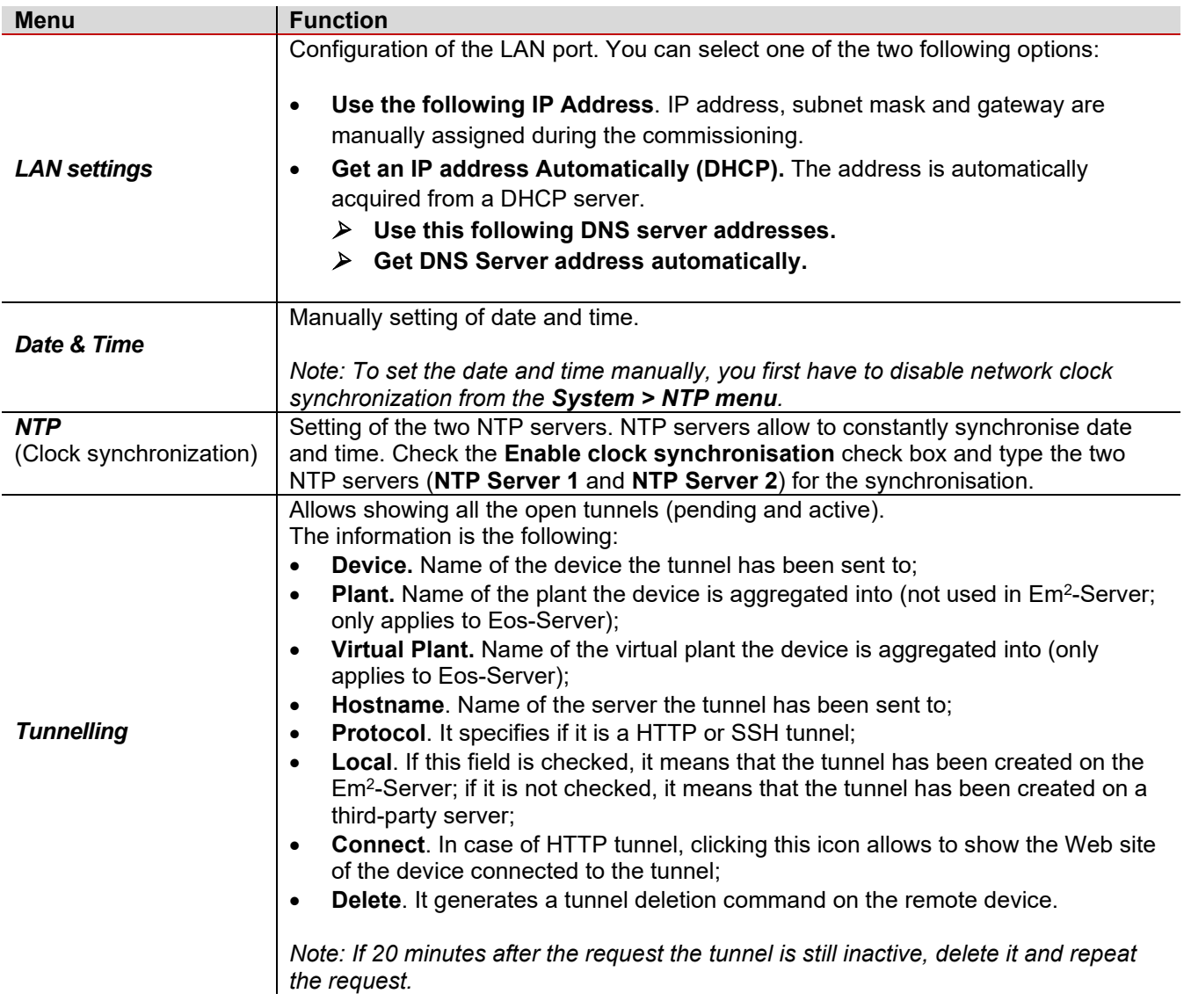

#### *How to define the LAN settings*

- 1. Assign Em2-Server an address belonging to the same class as those of the other existing devices (e.g.: ADSL router)
- 2. Type 255.255.255.0 in the **Subnet Mask** field.
- 3. If you access Em2-Server from Internet using the LAN connection, type the IP address of the ADSL router in the **Default Gateway** field.
- 4. If you select **Get an IP address Automatically (DHCP)** and **Use the following DNS server addresses***,* specify the addresses of the **Preferred** and **Alternative DNS servers** to access the Internet. You can also allow Em2- Server to acquire the DNS servers from the DHCP server (**Get DNS Server address Automatically**).
- 5. Click **Save Settings** button to save the network configuration.

# **Synoptics tab**

#### *Description*

For the **Synoptic** description, please see **[Synoptic](#page-32-0)**.

#### *How to add a synoptic*

- 1. Click the **Add synoptic** icon.
- 2. Type the synoptic name.
- 3. Load a background image from the computer.

*Note: It can be a bitmap image containing a wiring diagram, a graphic layout, a plant map or any graphic diagram you want to use to aggregate a group of devices.*

- 4. Click **Q** Add meter.
- 5. Select a meter from the drop-down menu.

*Note: It is possible to add more than a meter.*

- 6. From the left column (**Available variables**), select the variables to display.
- 7. Click **Add variables**: the selected variables appear in the right column (**Selected variables**).
- 8. Click **Confirm.**

*Note: When you save your settings, this icon* appears in the synoptic page. You can resize it and place it **Note:** *wherever you want.* 

9. Click **B** Save synoptic to save the changes.

# **Customer logo tab**

This tab allows customising the logo (displayed in the top-right corner of the home page).

*The logo size is 280x73*. *If an image is larger, it is automatically resized.* 

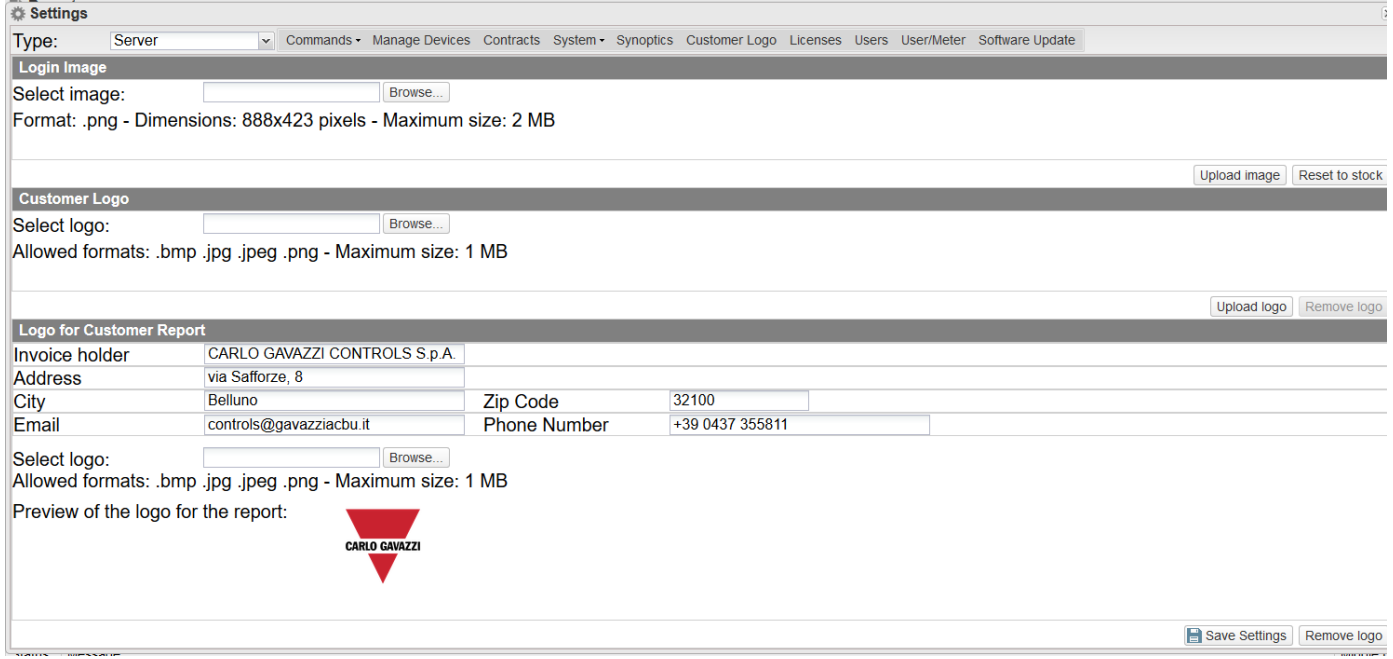

# **License tab** *Description*

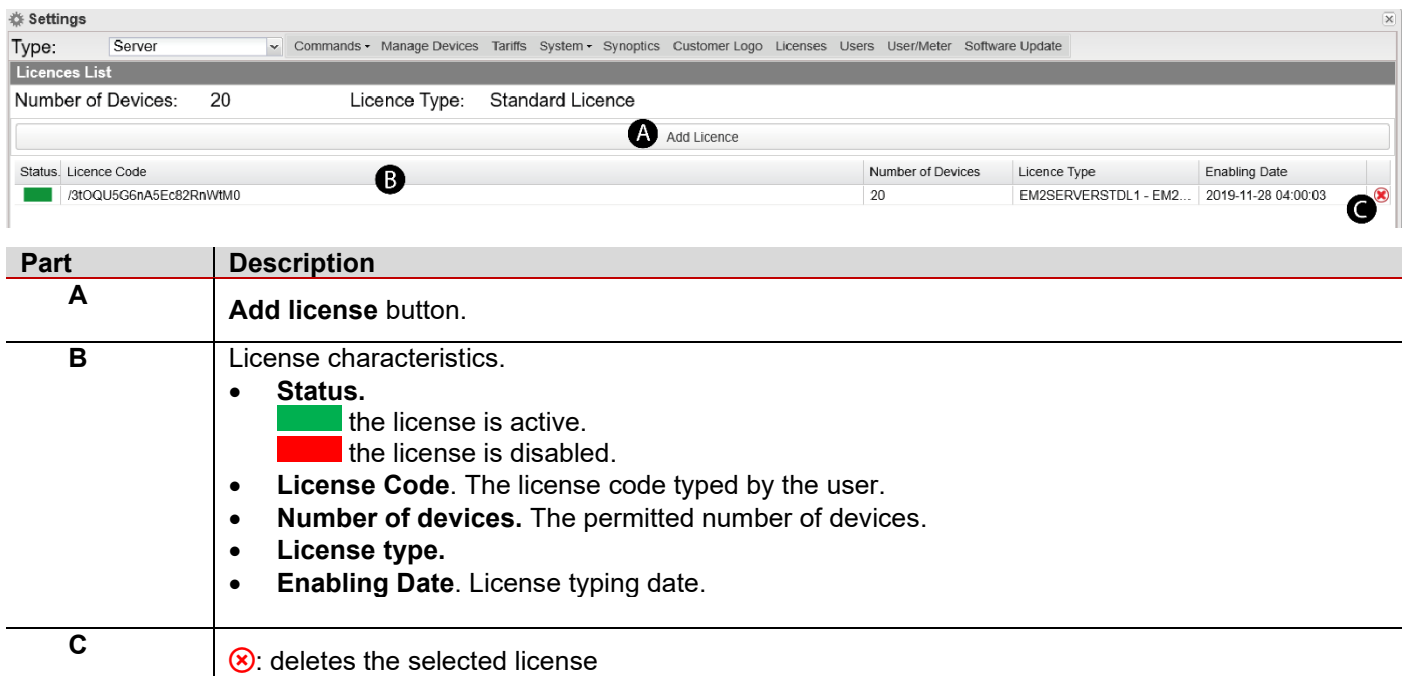

#### *Example: License of a VMUC device*

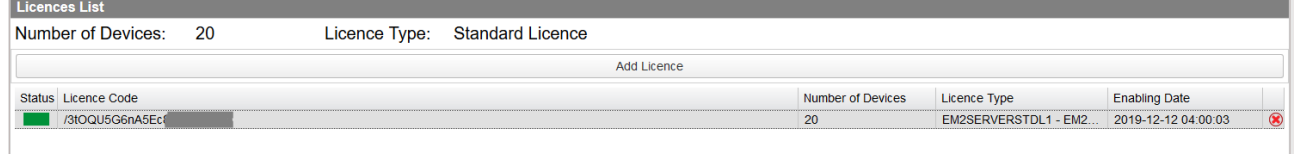

# **Users tab** *Description*

ং<br>
Settings V Commands • Manage Devices Tariffs System • Synoptics Customer Logo Licenses Users User/Meter Software Update Type: Server Acc ❹ Add User Name User Level View Edit Delete Andrea andrea Administrator **TOP Level** ちちちちちちちちちち  $(8,8,8,8,8,8,8,8)$ TOP Level<br>TOP Level CG Demo<br>Training demo.user@ga User Administrator training CG Singapore  $\mathbf 6$ user User MIDDLE Level TOP Level<br>TOP Level Fabio fabio User Administrator  $admin$ Administrator caso caso Administrator TOP Level<br>TOP Level demo User demo Silvia ASP silvia Administrator TOP Level Elena elena Administrator **TOP Level** 

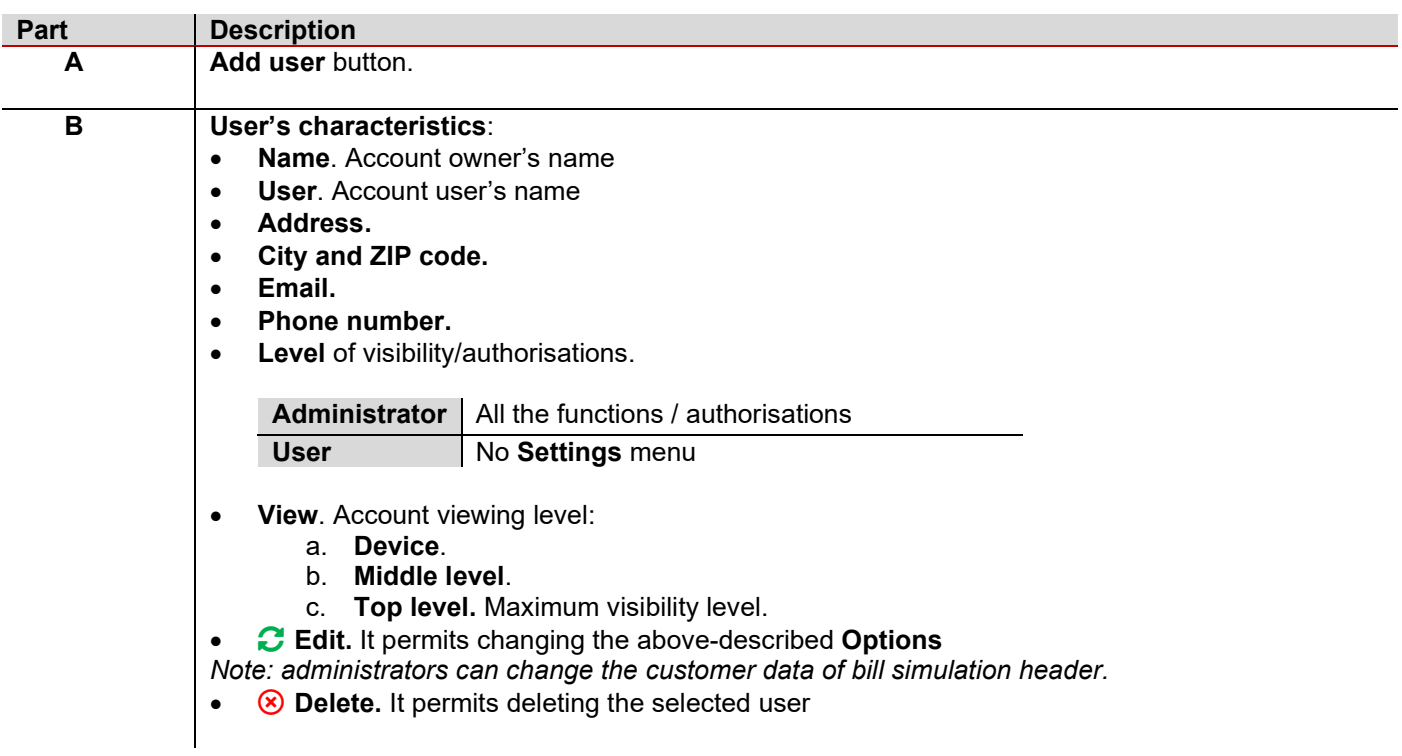

# **How to add a user**<br>**1.** Click **Add User** to

- **1.** Click **Add User** to add an account.
- **2.** Complete the fields.
- **3.** Click **Save Settings**.

*Note: For safety reasons, you cannot edit the password. You can reset it and use your username as password.*

## **User / meter tab** *Description*

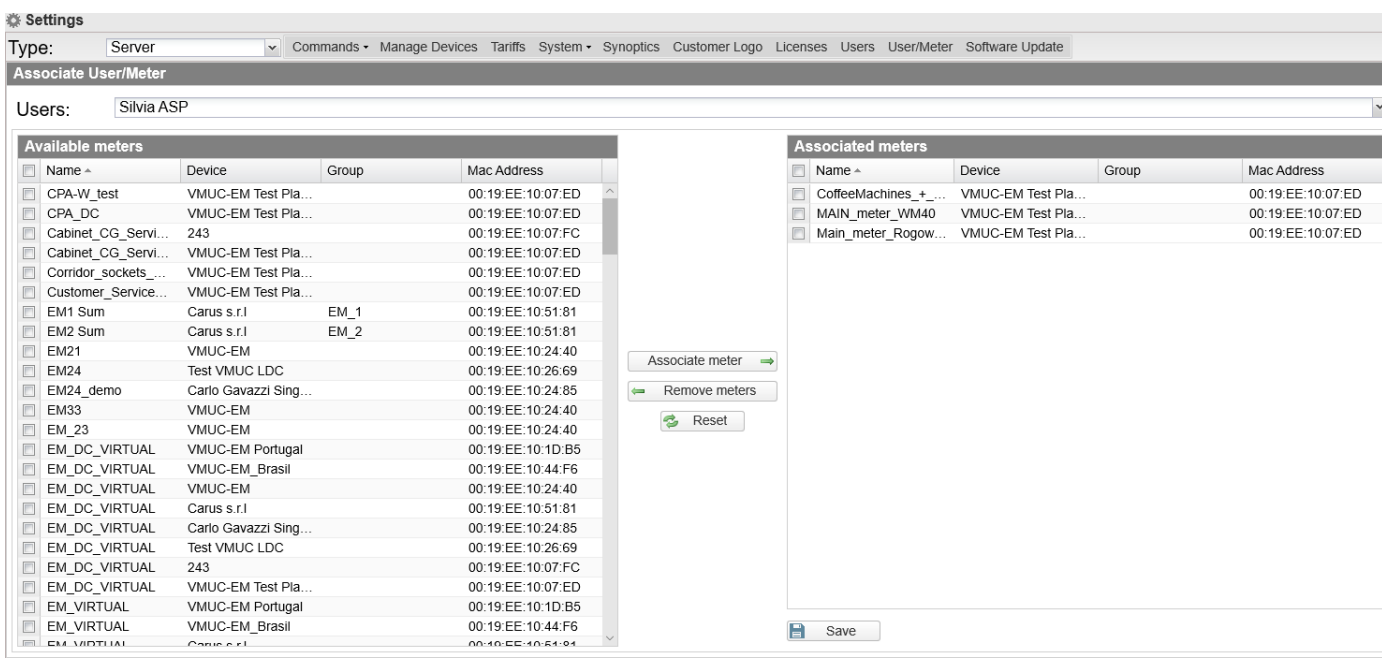

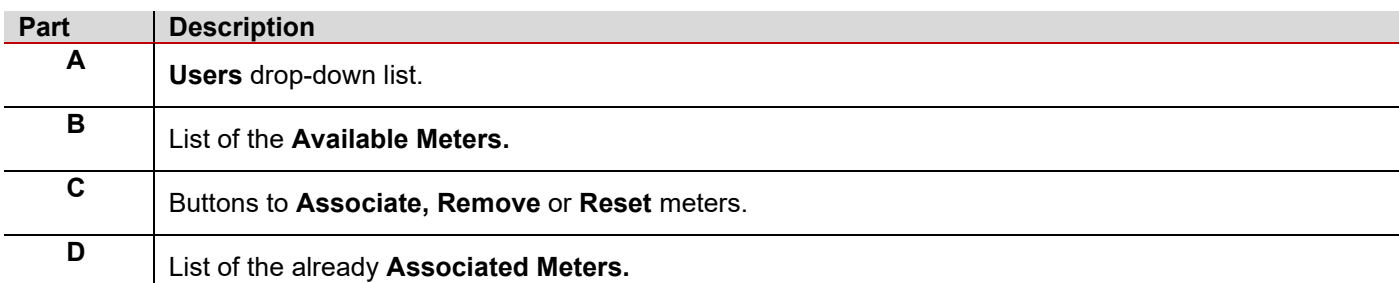

# **Software update tab**

#### *How to install an update*

- **1.** Click **Check online for software updates.**
- **2.** From the **Select File row**, click the **Browse** button.
- **3.** Select the software to be loaded.
- **4.** Click **Upload file** to start the upgrade process.
- **5.** When the loading is finished, click **OK** to start the software updating process.

*When the procedure is complete, the system shows the home page.*

# Function common elements

#### **Content**

This chapter includes the following topic:

#### **[Charts](#page-80-0)**

# <span id="page-80-0"></span>**Charts**

Charts appear in the following functions:

- **Monitoring**
	- **Analysis**
	- **Load profile.**

Charts consist of:

- an x-axis showing day-time (from 05:00 a.m. to 10:00 p.m. for monitor; from 00:00 a.m. to 24:00 p.m. for analysis and load profile)
- as many y-axes as the number of dimensions to show. Each y-axis has its own full scale, properly sized for the dimension it refers to.

From a chart you can:

- enable or disable a variable trending clicking the name of the variable (x-axis).
- see the value of each variable hovering the mouse over it.
- click the icon on the top-right corner of the window to **Print** the chart or to **Download** it (SVG / CSV format).

## **Zoom function**

The **Zoom** function is available in all the chart types and allows analysing an area in greater detail. Put the  $\blacklozenge$  on a point and, holding the left button, drag it to another point. As you release the left button, the selected area is immediately zoomed.

# **Hold function**

In the **Monitoring** and **Analysis** functions, when you select the current day, you can check the **Hold** field.

With this field you can avoid the chart update: if the field is unchecked, the chart is updated every 30 seconds.

*Note: when the data are updated, the system restores any variable previously deselected and the Y-axes scale can change according to the updated value.*

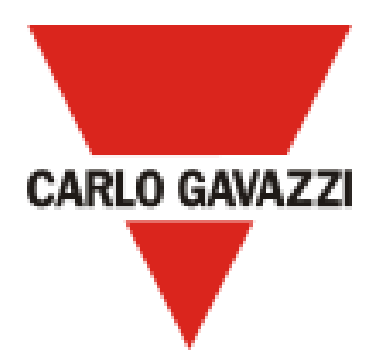

Copyright © 2020

# CARLO GAVAZZI Controls SpA

via Safforze, 8 32100 Belluno (BL) ltaly info@gavazzi-automation.com +39 0437 355811 [www.gavazziautomation.com](http://www.gavazziautomation.com/)